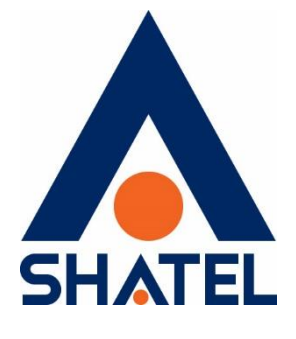

**راهنمای مدیریت ترافیک** 

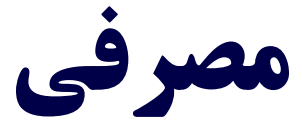

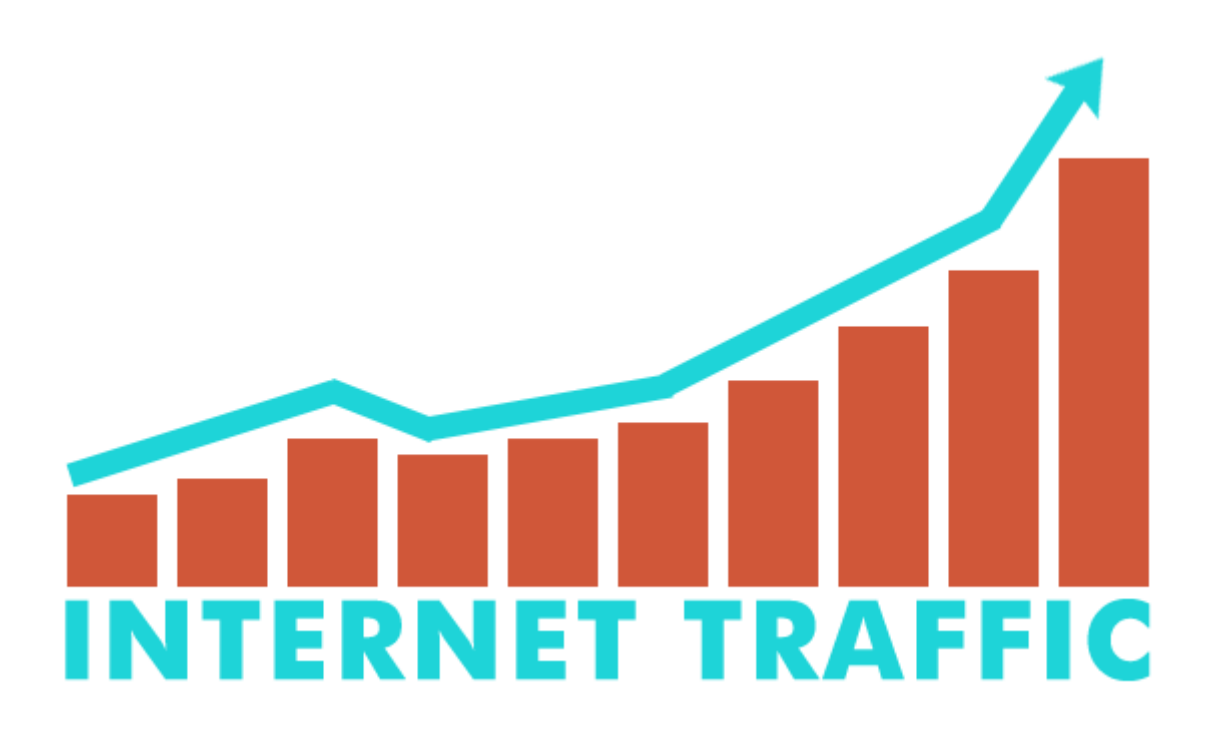

**راهنمای مدیریت ترافیک مصرفی تاریخ تنظیم : تیر 1041 گروه شرکتهای شاتل**

**فهرست مطالب**

**[ترافیک مصرفی](#page-2-0)**

**مدیریت مصرف ترافیک**

**[مشاهده ترافیک مصرفی](#page-6-0)**

**[سیستم عامل ویندوز](#page-6-1) [سیستم عامل ویندوز 14](#page-6-2) [دستگاههای مجهز به سیستمعامل اندروید](#page-8-0) [دستگاههای مجهز به](#page-15-0) سیستمعامل iOS**

**مدیریت [مصرف پهنای](#page-18-0) باند**

[به روز رسانی خودکار](#page-19-0) **(Auto Update) غیر فعال کردن Update Auto نرمافزار Play Google [در دستگاههای اندروید](#page-20-0) [غیرفعال کردن آپدیت نرمافزارهای](#page-23-0) IOS**

**[نرمافزارهای ارتباطی](#page-30-0) [غیرفعال کردن دریافت اتوماتیک عکس و فیلم](#page-31-0) تلگرام در اندروید [غیرفعال کردن دریافت اتوماتیک عکس و فیلم](#page-32-0) تلگرام در [iOS](#page-32-0) [غیرفعال کردن دریافت اتوماتیک عکس و فیلم](#page-33-0) در WhatsApp مشاهده دستگاههای متصل به شبکه از طریق [تلفن همراه و تبلت با استفاده از نرمافزار](#page-35-0) FINGو مای [شاتل و سیستم هوشمند شاتل](#page-35-0)**

**[توصیههای فنی](#page-36-0)**

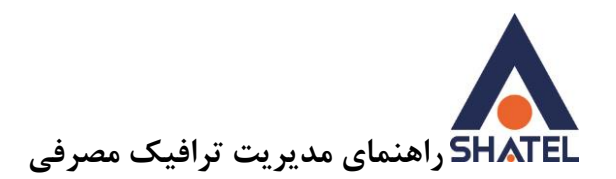

**ترافیک مصرفی** میزان ترافیک مصرفی در سرویس ADSL، برابر است با مجموع حجم بستههای دریافتی و ارسالی در اینترنت در هنگام استفاده از سرویس ADSL. دریافت و ارسال بستههای اینترنتی تنها شامل دانلود و آپلود نیست، هرگونه استفاده از اینترنت شامل:

- <span id="page-2-0"></span>باز کردن صفحات
- دانلود و ارسال فایل
- دریافت و ارسال فیلم، عکس و ... در نرمافزارهای ارتباطی به مانند ,Whatsapp …وTelegram ،Instagram
	- مشاهده آنلاین فیلم و یا گوش دادن آنلاین به اخبار و موسیقی
	- مشاهده دوربینهای قرار داده شده در محل از طریق اینترنت
		- ...

به عنوان مصرف ترافیک در سرویس اینترنت محاسبه میشود.

برای نمونه به چند مورد رایج اشاره میشود:

**نرمافزارهای گفتوگوی صوتی و تصویری نظیرDou, Instagram ,whatsapp ,Skype و ..**

گفتوگوی تصویری و ارسال و دریافت عکس و فیلم و صدای ضبط شده، دانلود برچسبهای مختلف از سرور نرمافزار مورد استفاده و ... همگی از ترافیک اینترنتی به میزان قابل توجهی کسر خواهد کرد.

**گوش کردن به موسیقی و تماشای فیلم و ویدیوی آنلاین**

تماشای فیلم و ویدیو به صورت آنلاین به میزان حجم آن فیلم از ترافیک اینترنتی کسر میکند. به بیان دیگر چه فیلم را به صورت آنلاین مشاهده کنید و چه همان فیلم را دانلود کنید، به یک میزان از ترافیک شما مصرف خواهد شد. دقت کنید که در مشاهده آنلاین هر بار که یک فیلم را از ابتدا تماشا میکنید هر بار به همان میزان از ترافیک شما مصرف خواهد شد.

**بازی های آنلاین**

 برای انجام بازیهای آنلاین همانندFortnite ,Mobile Duty of Call , PUBG و ... ترافیک شما مصرف میشود.

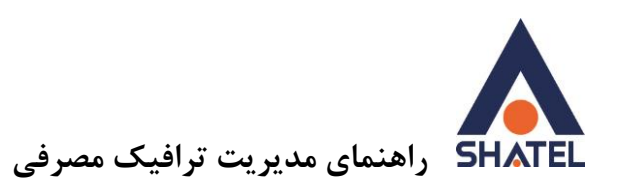

 **بهروزرسانی خودکار ویندوز،ضدویروس، نرمافزارهای نصب شده روی گوشی تلفن همراه و ..** در صورتی که بهروزرسانی نرمافزارهای بالا در حالت خودکار باشند، مادامی که به اینترنت متصل باشید و فایلی برای بهروزرسانی موجود باشد، بستههای آپدیت در گوشی شما دانلود میشود و در نتیجه از ترافیک اینترنت شما کسر خواهد شد. برای جلوگیری از این موضوع میتوان بهروزرسانی اتوماتیک نرمافزارهای ویندوز و گوشی همراه را غیرفعال و یا انجام آن را منوط به تایید کاربر کرد.

## **فیلترشکن**

استفاده از نرمافزارهای فیلترشکن و VPN و .. مانعی برای کسر ترافیک از سرویس نیست و ممکن است بنا بر نوع ارتباط، حتی ترافیک بیشتری را نیز کسر کنند. همچنین گاهی شرکت شاتل برای مشتریان خود امتیازات ویژهای همچون ترافیک رایگان یا نیمبها برای استفاده روی سرورهای لیست ویژه ایران قرار میدهد که برای استفاده از این قبیل امتیازات نیاز است کاربر اتصال VPN خود را قطع کند.

## **نداشتن یا ضعیف بودن کلمه عبور وایرلس**

یکی از مهمترین مواردی که میتواند موجب کسر ترافیک شود، نداشتن کلمه عبور وایرلس است. در این صورت هر شخص میتواند به وایرلس مودم متصل شود و از ترافیک اینترنتی استفاده کند. برای بررسی کلمه عبور وایرلس مودم میتوانید به "راهنمای نصب و تنظیم مودمها" مراجعه کنید. هم چنین بهتر است برای اطمینان بیشتر هرچند وقت یکبار کلمه عبور وایرلس مودم را تغیر دهید.

## **بارگذاری سایت**

بارگذاری صفحات وب، بارگذاری مجدد صفحات وب، استفاده از صفحات وب که از نرمافزارهای فلش یا به اصطلاح Multimedia استفاده میکنند و باز گذاشتن این دسته از صفحات وب از ترافیک مصرفی میکاهند. در گذشته بیشتر صفحات وب به صورت Html و بدون فایلهای تصویری و Flash بود به همین دلیل برای باز کردن آنها حجم کمتری از ترافیک مصرف میشد، اما بیشتر صفحات کنونی وب دارای تصاویر و فایلهای تصویری و فیلم هستند و در نتیجه این صفحات حجم بیشتری از اینترنت را استفاده خواهد کرد.

## <span id="page-3-0"></span>**[مدیریت ترافیک مصرفی](#page-3-0)**

برای کنترل و مدیریت مصرف در سایت my.shatel.ir قسمتی تعبیه شده است که میتوان گزارشهای مختلف مصرف را در آن مشاهده کرد. فهرست انواع گزارشها در زیر تقدیم شده است:

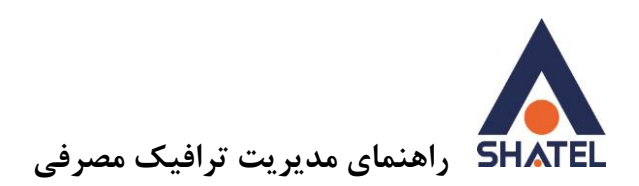

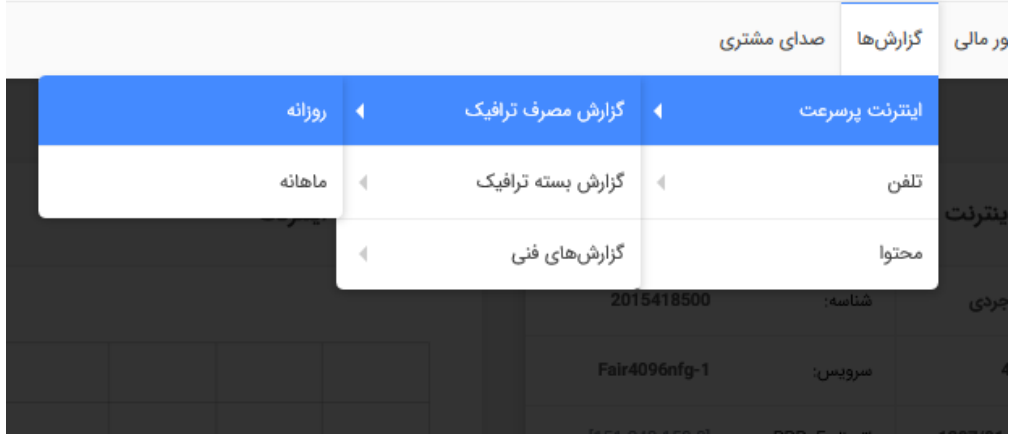

.1 **گزارش ماهانه:** این گزارش میزان مصرف شما را در ماههای مختلف سال نشان میدهد و با انتخاب هر ماه میزان مصرف شما در آن ماه نمایش داده میشود.

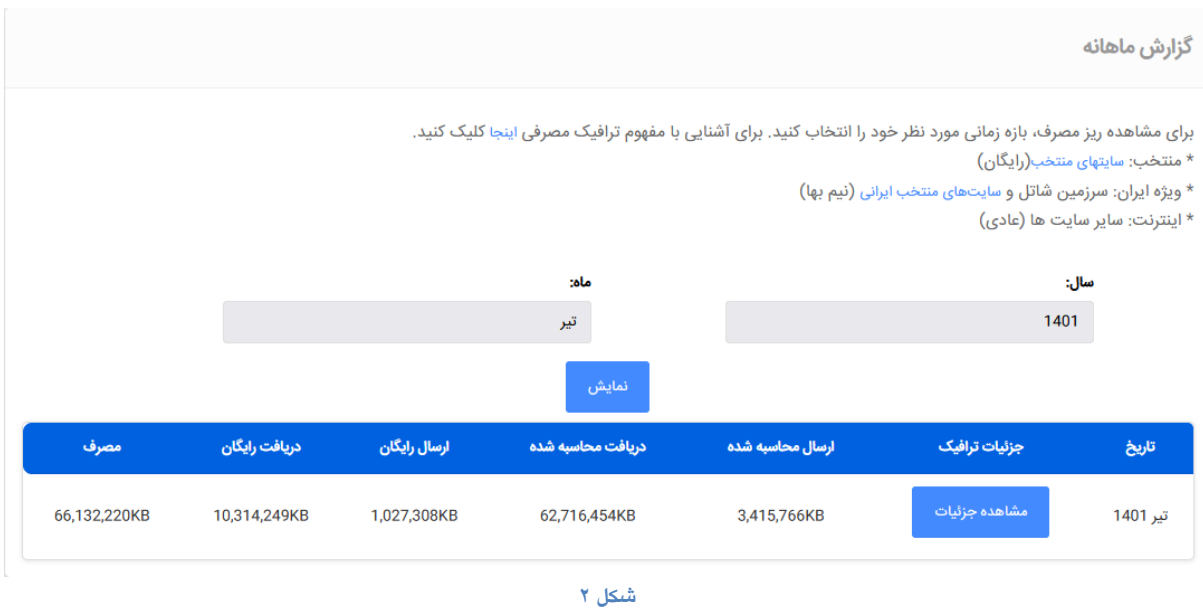

.2 **گزارش روزانه:** در این گزارش در بازه زمانی دلخواه علاوه بر مشاهده میزان مصرف، میتوانید نمودار میزان مصرف را نیز ملاحظه فرمایید.

دقت داشته باشید که مشاهده و کنترل ترافیک هر سرویس بر عهده مشترک است و بهتر است هر کاربر برای اطمینان از چگونگی میزان مصرف ترافیک استفاده شده به صورت دایمی به این صفحه مراجعه و گزارش مصرف سرویس خود را مشاهده کند.

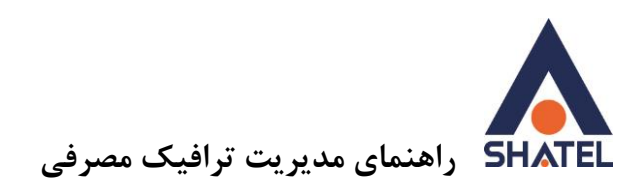

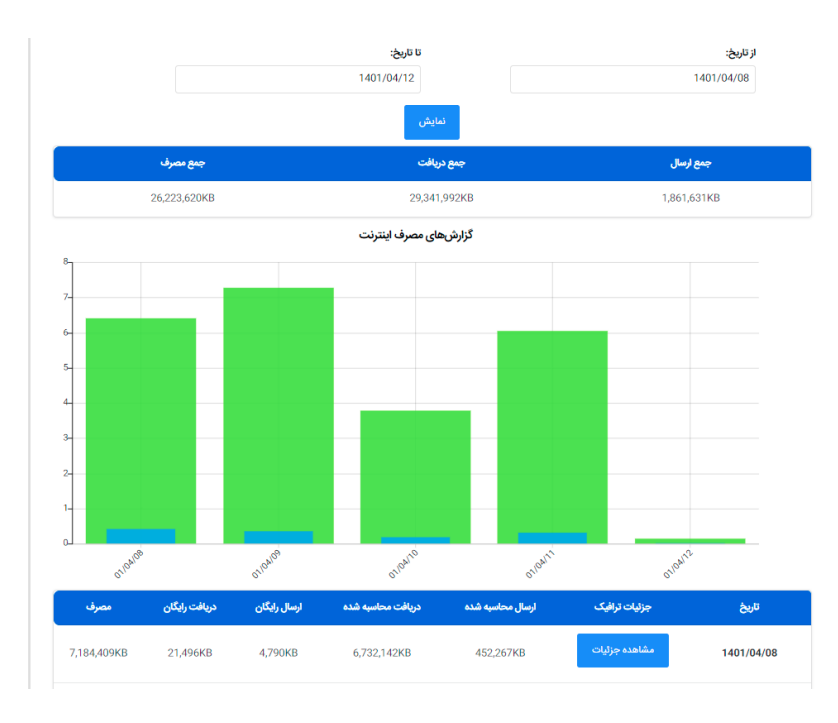

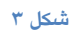

همچنین کاربران شاتل که از گوشیهای هوشمند اندروید استفاده میکنند، میتوانند **نرمافزار [مایشاتل](http://cafebazaar.ir/app/com.Shatel.myshatel/?l=fa)** را دانلود و روی گوشی خود نصب کنند.

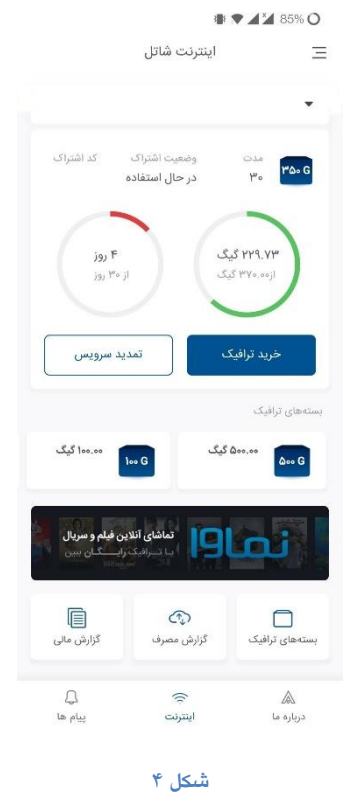

 $\mathbf{f}$ 

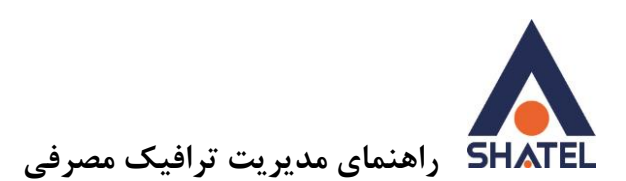

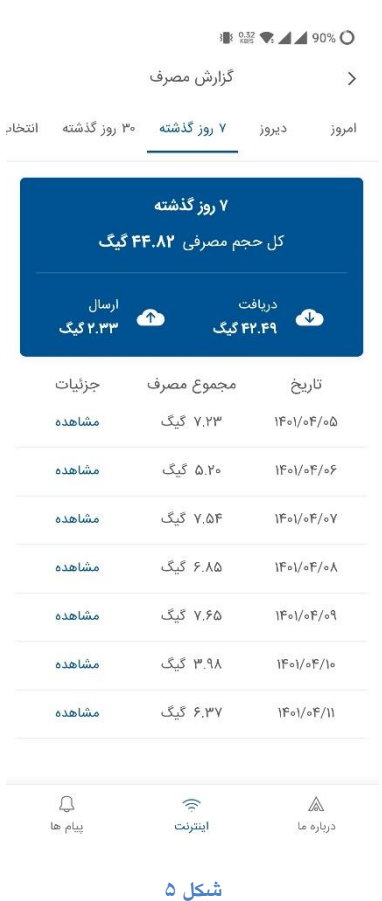

<span id="page-6-1"></span><span id="page-6-0"></span>**مشاهده ترافیک مصرفی**

**مشاهده ترافیک مصرفی در سیستم عامل ویندوز** در صورت تمایل برای آگاهی از میزان ترافیک مصرفی خود به صورت لحظهای و مدیریت آن، میتوانید با توجه به نوع سیستمعامل و تعداد سیستمهایی که از اینترنت استفاده میکنند، از نرمافزارهای نظارت)monitoring )پهنای باند متفاوت استفاده کنید. در صورتی که تنها یک سیستم از اینترنت استفاده میکند، نرمافزار پیشنهادی، Meter Du و Networx است. ["راهنمای نرمافزار](https://shatel.ir/dl/StaticContent/uploads/Media/cs/docs/content/dumeter/_04GL70.pdf) meter DU " و ["راهنمای نرم افزار](https://shatel.ir/dl/StaticContent/uploads/Media/cs/docs/content/networx/04GL73.pdf) Networx " در سایت شاتل قرار داده شده است.

همچنین با توجه به افزایش روزافزون تعداد تجهیزات هوشمند با قابلیت استفاده از اینترنت در هر محل، محاسبه میزان ترافیکی که هر کدام از این تجهیزات استفاده می کنند، کار دشواری خواهد بود.

<span id="page-6-2"></span>**مشاهده ترافیک مصرفی در سیستم عامل ویندوز 01**

قابلیت جدید که به ویندوز 01 اضافه شده و بسیار کاربردی خواهد بود ، امکان مشاهده ترافیک مصرفی یا **Data Usage**است .میزان مصرف ترافیک در 01 روز گذشته قابل بررسی می باشد.

 $\Delta$ 

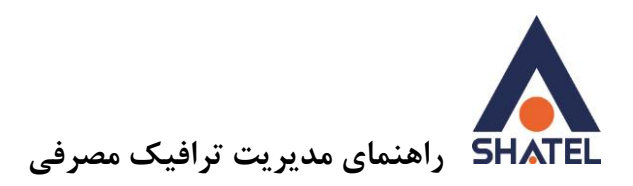

برای دسترسی آسان به این قسمت ، استارت منو را باز کرده و عبارت data usage را تایپ میکنید و گزینه overview usage data را انتخاب میکنید .

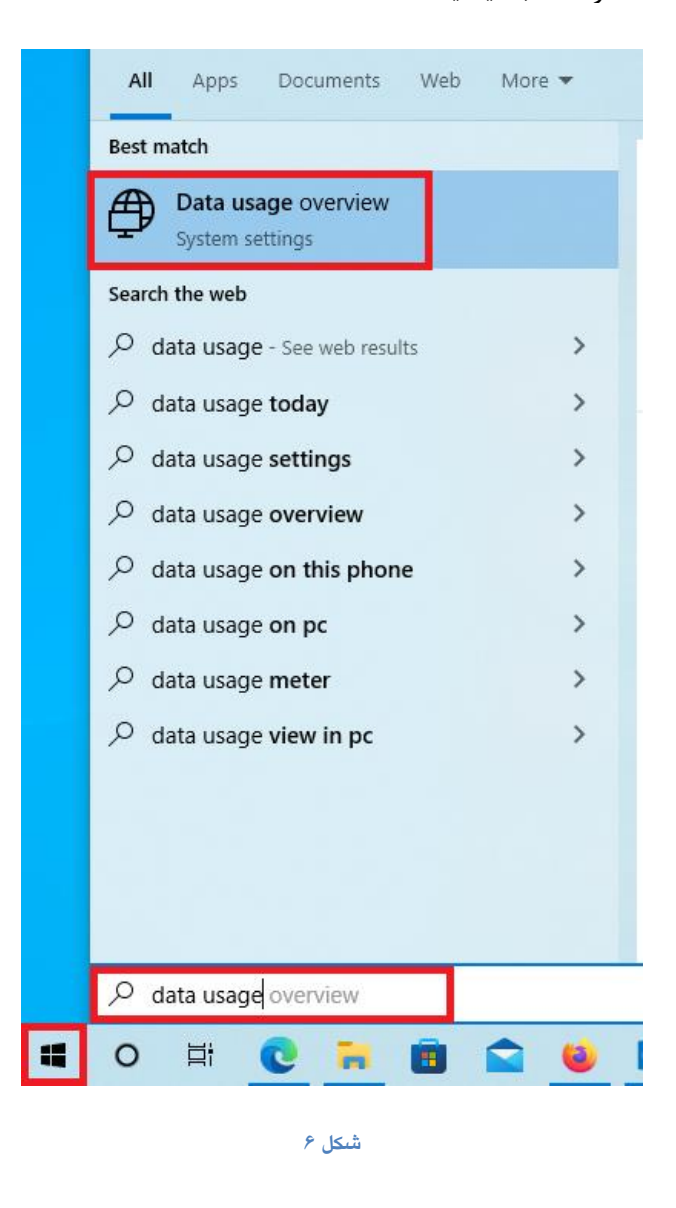

در منوی Status مصرف کلی به تفکیک کارت شبکه وایرلس (Fi-Wi (و کابلی (Ethernet (نمایش داده میشود . برای مشاهده جزئیات مصرف هر برنامه روی Usage Data کلیک کرده و مصرف را به تفکیک هر برنامه را مشاهده میکنید.

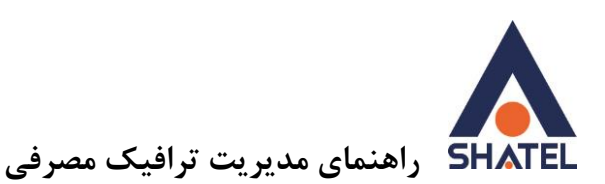

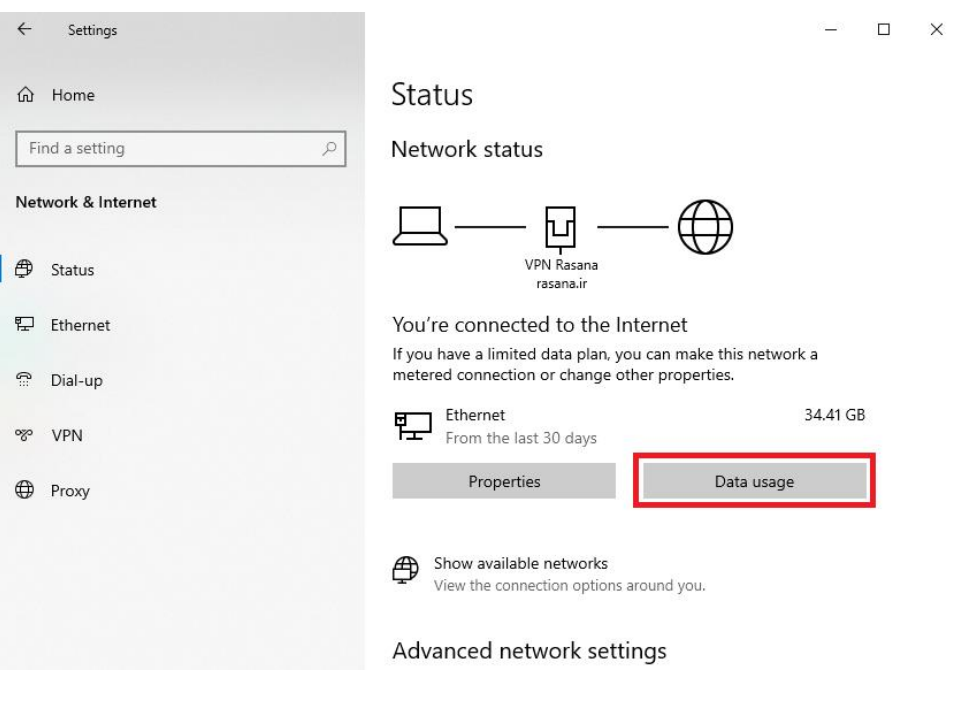

Settings  $\leftarrow$ 

⋒

Data usage 13.59 GB firefox.exe 10.2 GB vncviewer.exe Va eyeBeam.exe 6.2 GB  $\ddot{\textbf{v}}$ dcconfig.exe 1024 MB T 783 MB System T OUTLOOK.EXE 643 MB  $\overline{\mathbf{o}}$ 595 MB nextcloud.exe  $\infty$ 302 MB msedge.exe

<span id="page-8-0"></span>**شکل 8**

**مشاهده ترافیک مصرفی در دستگاههای مجهز به سیستمعامل اندروید**  برای کنترل و مشاهده ترافیک مصرف شده در سیستمعاملهای اندروید، شما میتوانید از گزینه usage Data استفاده کنید.

**04GL57/10** (#15185454) **16-1/-** $\alpha$ **/15185454) 04GL57/10** (#15185454) **16-1/-** $\alpha$ **/17** 

 $\mathsf{v}$ 

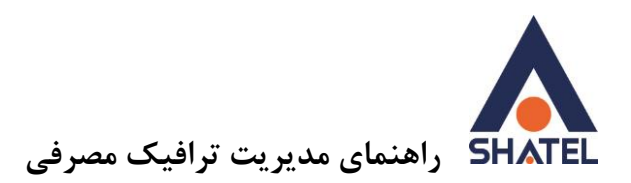

این نرمافزار میزان ترافیک مصرفی گوشی تلفن همراه را نمایش میدهد و مشخص میکند چه نرمافزارهایی روی گوشی همراه و به چه میزان از ترافیک مصرفی مصرف میکنند.

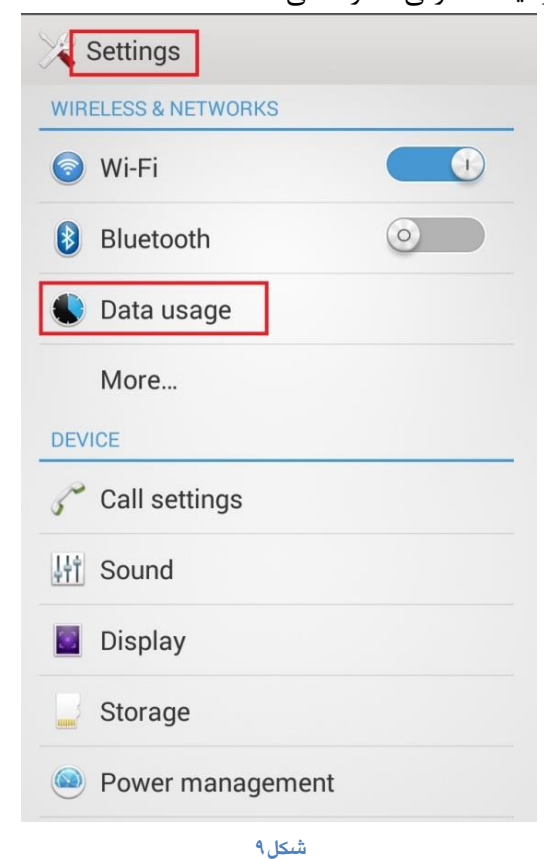

 $\lambda$ 

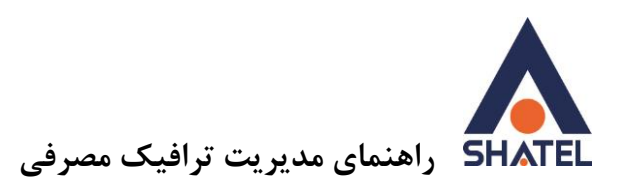

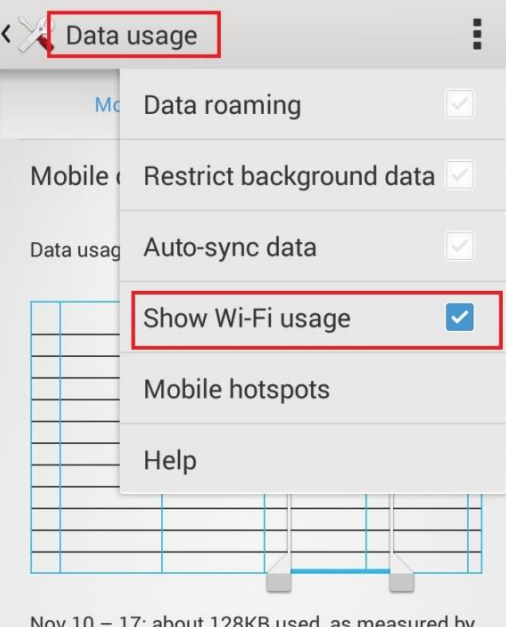

Nov 10 - 17: about 128KB used, as measured by<br>your phone. Your carrier's data usage accounting<br>may differ.

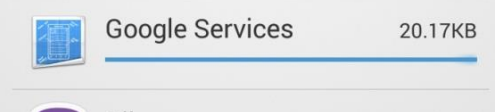

**شکل 11**

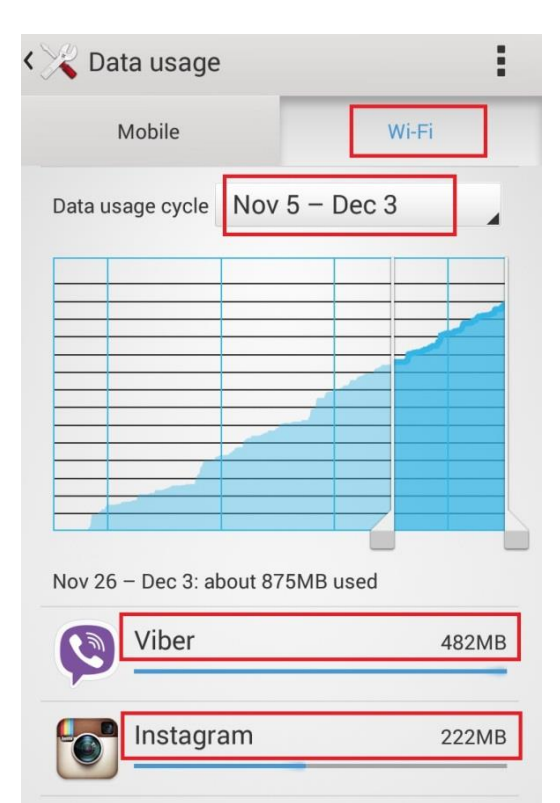

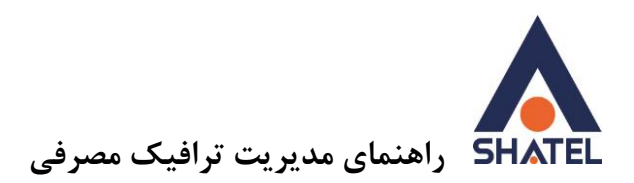

## **Data usage monitor اپلیکیشن**

در نظر داشته باشید که data usage دستگاه به دلایل زیر ممکن است لاگ دقیقی از مصرف ترافیک نمایش ندهد.

-1 تفکیک نشدن ترافیک مصرفی بر اساس SSIDهای مختلف -2 محاسبه انتقال داده از طریق Fi-Wi اپلیکیشنهایی مانند : shareit-zapya -3 محدود نکردن حجم ترافیک به هنگام استفاده از Fi-Wi برای کنترل و مشاهده دقیقتر میتوانید از اپلیکیشنهای مختلفی مانند اپلیکیشن monitor usage data استفاده کنید.

این اپلیکشن که در store play به صورت رایگان ارایه میشود، لاگ دقیقی از ترافیک مصرفی نمایش میدهد و معایب data usage ,ا نیز ندارد.

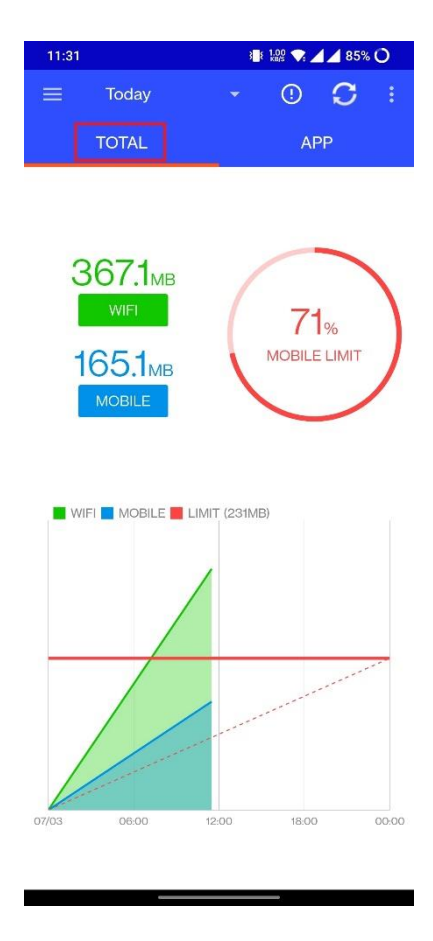

**شکل 12**

 $\mathcal{L}$ 

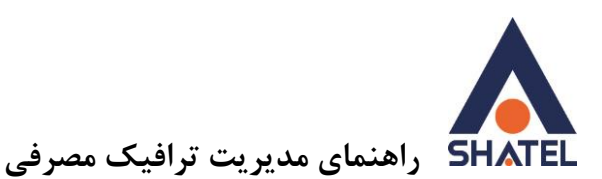

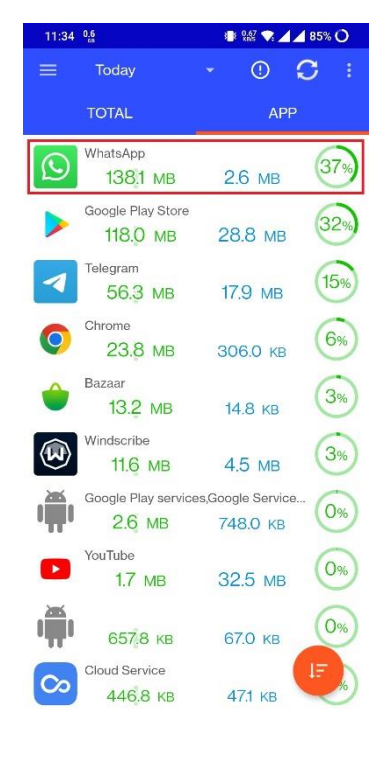

**04GL57/10** (#15185454) **16-1/-** $\alpha$ **/15185454) 16-1/-** $\alpha$ **/17** 

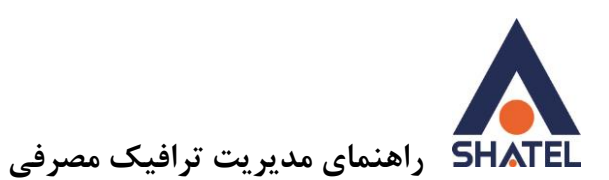

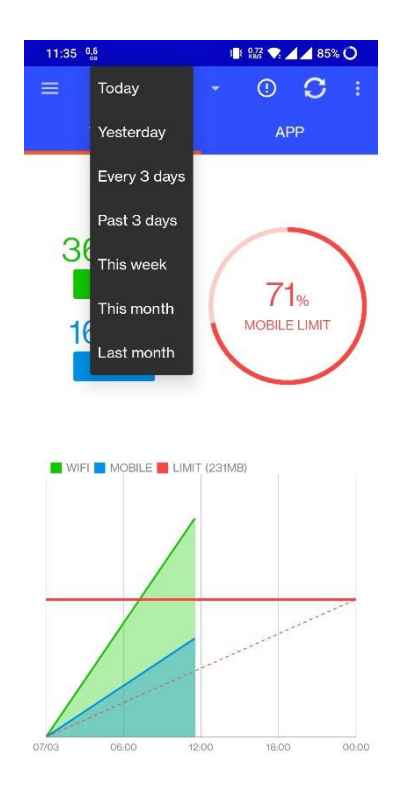

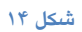

**تفکیک ترافیک مصرفی براساس SSID هنگام انتخاب گزینه Fi-Wi**

با کلیک روی Fi-Wi میتوان مشاهده کرد این میزان ترافیک نمایش داده شده، مربوط به کدام SSID هاست.

 $\mathcal{N}$ 

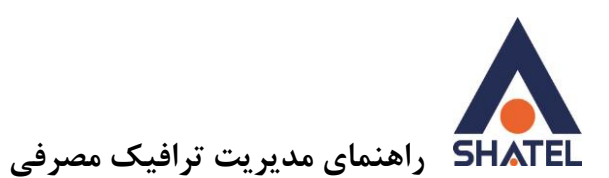

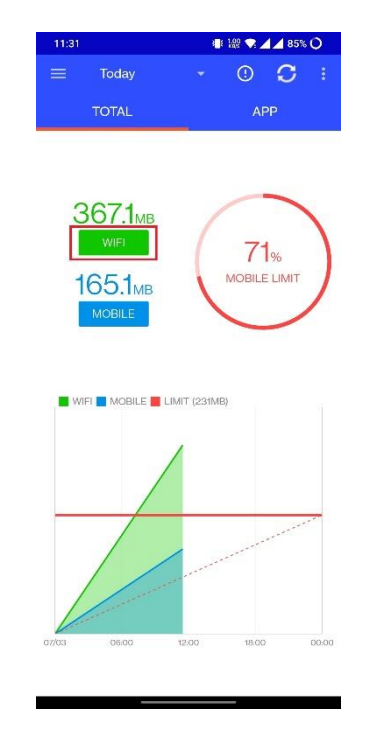

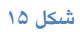

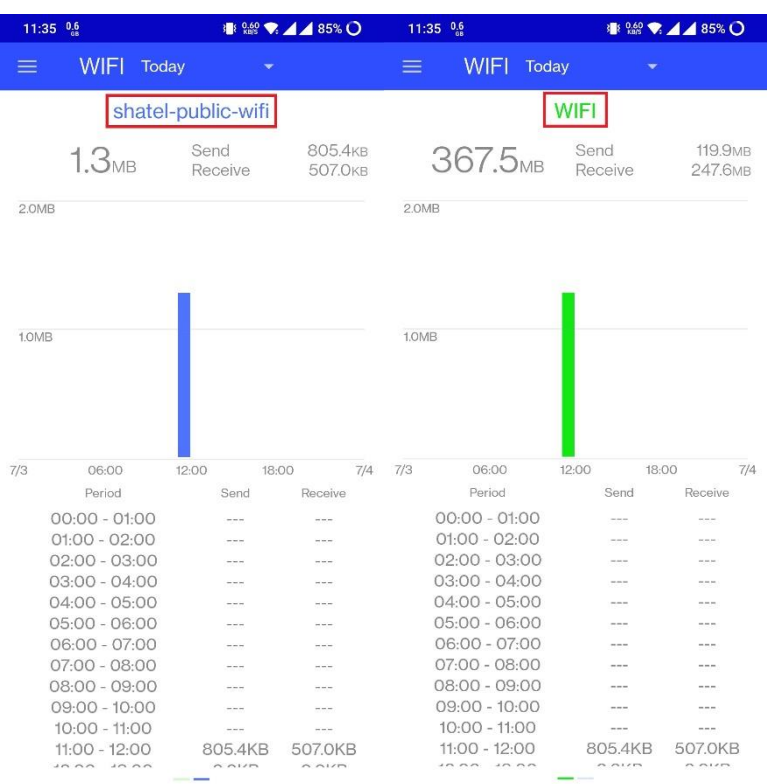

 $\mathcal{L}$ 

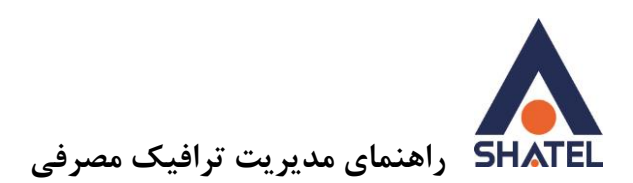

**محدود کردن حجم ترافیک در بازه مشخص**

در صورتی که حجم ترافیک سرویس اینترنتی محدود باشد، میتوان در این برنامه کاربردی برای استفاده از ترافیک محدودیت ایجاد کرد.

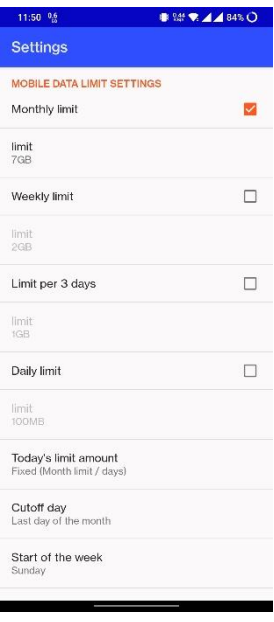

<span id="page-15-0"></span>**شکل 17**

**مشاهده ترافیک مصرفی در دستگاههای مجهز به سیستمعامل iOS** برای مشاهده مقدار ترافیک مصرفی در دستگاههایی با سیستمعامل iOS میتوان از نرمافزار Manager Data My که به صورت رایگان در AppStore موجود است، استفاده کرد. با نصب این نرمافزار میتوان مقدار مصرف کلی دستگاه هنگام اتصال به شبکه Fi-Wi را به صورت ساعتی، روزانه و ماهانه مشاهده کرد. این نرم افزار نیاز به تنظیمات خاصی ندارد.

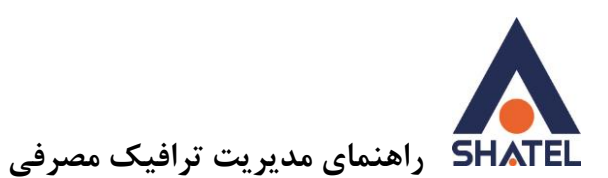

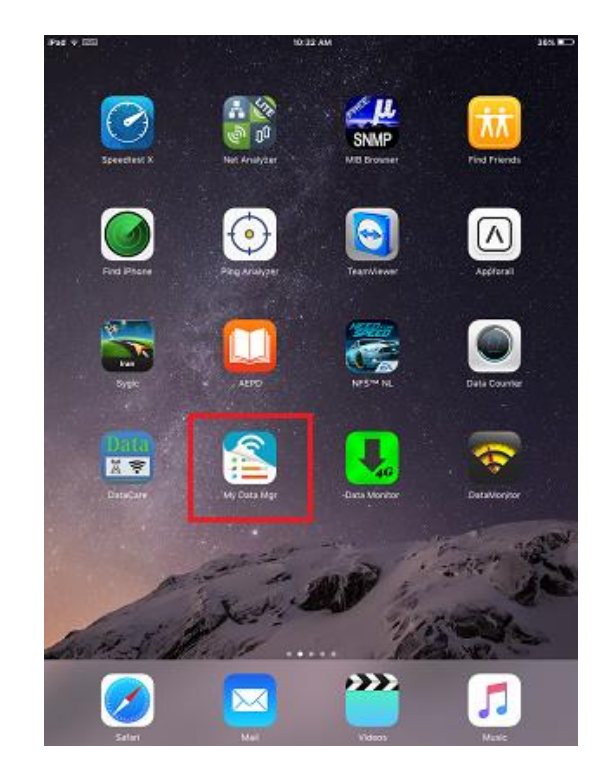

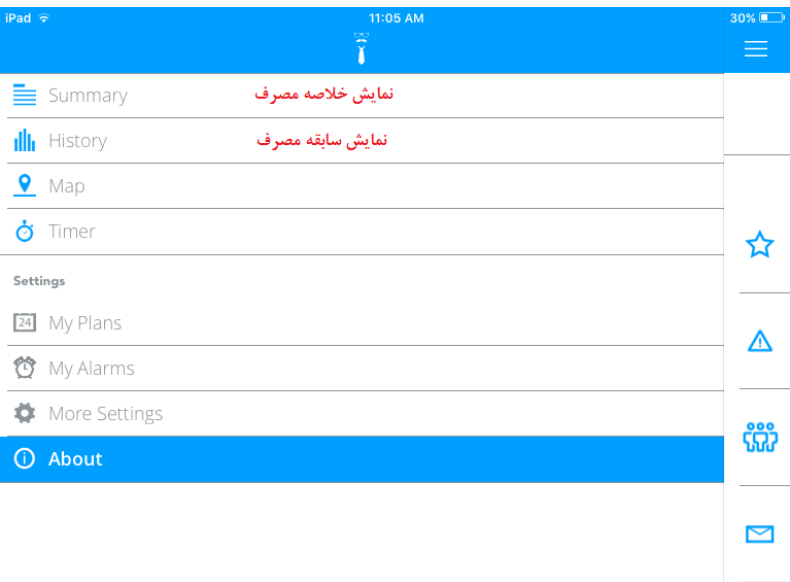

**شکل 19**

 $\lambda$ 

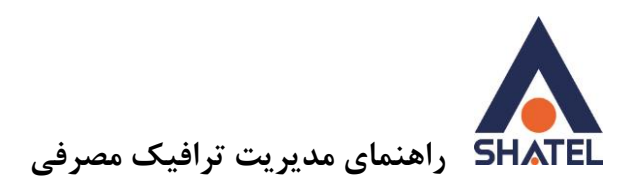

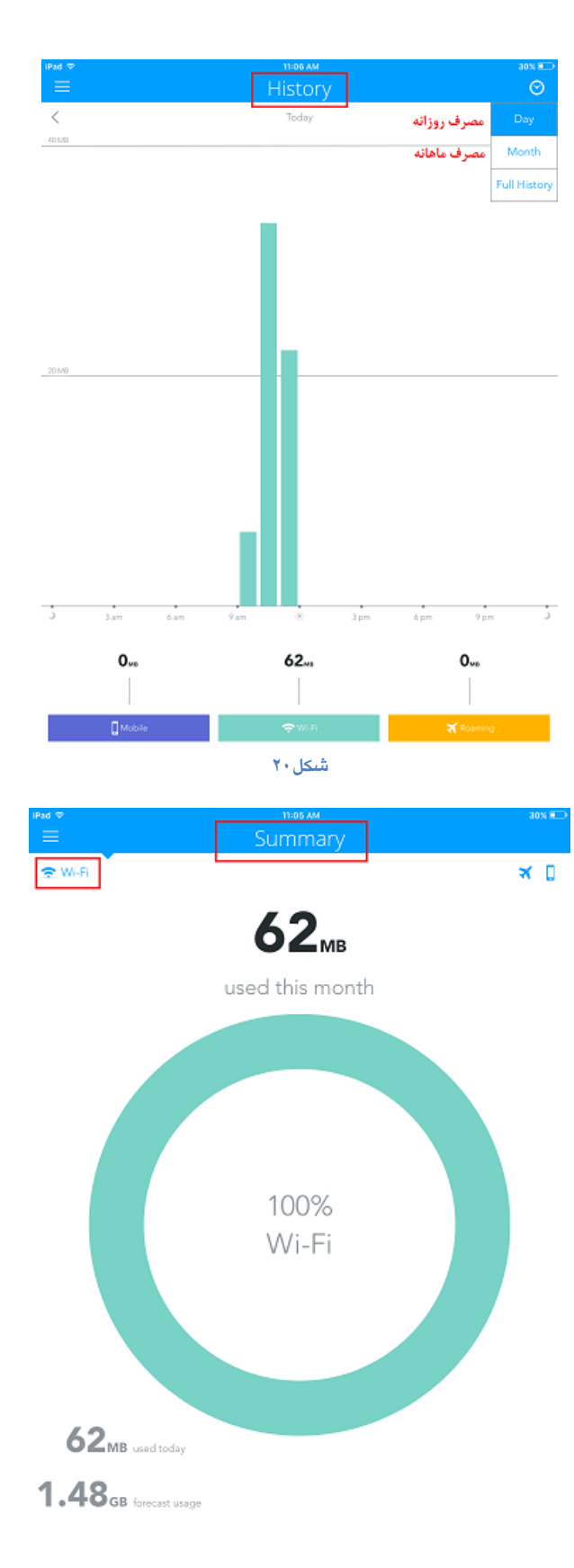

 $\sqrt{2}$ 

<span id="page-18-0"></span>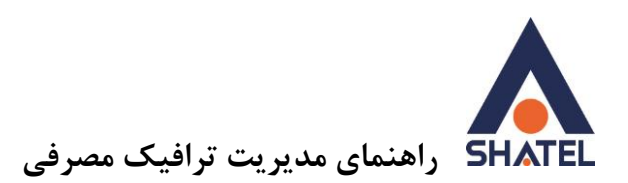

**مدیریت مصرف پهنای باند** با استفاده از روش هایی که در بالا به آنها اشاره شد، پهنای باند اینترنتی را بررسی کنید. چنانچه پهنای باند شما در حال استفاده بود، مراحل زیر را بررسی کنید: .1 مطمئن شوید روی سیستم شما نرمافزاری در حال دانلود نیست.در صورتی که سیستم عامل دستگاه شما ویندوز است، با استفاده از دستور on–Netstat میتوانید برنامههای در حال اجرا روی سیستم خود را بررسی کنید.برای آشنایی با این دستور به راهنمای ["استفاده از دستور](http://www.shatel.ir/technical-support/knowledge-base/%D8%A7%D8%B3%D8%AA%D9%81%D8%A7%D8%AF%D9%87-%D8%AF%D8%B3%D8%AA%D9%88%D8%B1-netstat-on/) Netstat "مراجعه کنید. .2 اگر روی سیستم شما هیچ دریافت و ارسالی انجام نمیشود، بررسی کنید، چند سیستم در حال حاضر به مودم متصل هستند و از اینترنت استفاده میکنند. همه سیستمها را جدا و پهنای باند را بررسی کنید. .3 اگر مشخص شود که هیچ سیستمی به شبکه متصل نیست ولی پهنای باند همچنان در حال استفاده است،از طریق کنسول مودم تعداد کلاینتهای متصل به مودم را مشاهده و کنترل کنید. برای مشاهده افراد متصل به وایرلس مودم میتوانید به قسمت List Client در مودم مراجعه فرمایید. برای آشنایی با مسیر میتوانید به داکیومنت["راهنمای](https://www.shatel.ir/technical-support/knowledge-base/)  [نصب و تنظیم مودم"](https://www.shatel.ir/technical-support/knowledge-base/) مراجعه کنید. در صورتی که سیستمی به مودم شما متصل است اما شما از وجود آن مطلع نیستید، فورا کلمه عبور وایرلس مودم خود را تغییر دهید. .4 برای جلوگیری از سو استفاده از اینترنت، میتوانید برای مودم Filter MAC تعریف کنید. با این قابلیت، تنها سیستم هایی که داخل کنسول مودم تعریف شده باشند، میتوانند از اینترنت استفاده کنند. برای استفاده از قابلیت Filtering MAC به داکیومنت"[راهنمای نصب و تنظیم مودم"](https://www.shatel.ir/technical-support/knowledge-base/) مراجعه کنید. .5 اگر با وجود انجام همه مراحل بالا باز هم پهنای باند خالی نشد، وایرلس مودم را غیرفعال کنید و مطمئن شوید سیستمی به مودم متصل نیست. اگر با انجام همه این کارها باز هم پهنای باند شما خالی نبود، میتوانید مودم را ریست و در نهایت آپگرید کنید. در صورتی که سیستم عامل شما **ویندوز 01** است،موارد زیر بررسی شود. **Wi-Fi sense** این ویژگی بنابر گفتهی مایکروسافت کامپیوتر شما را به شبکههای Fi-Wi که دوستانتان با شما به اشترک میگذارند، متصل میکند. اما در عین حال این ویژگی توسط افراد سودجو میتواند مورد سواستفاده نیز قرار بگیرد. با فعال بودن Sense Fi-Wi همهی افرادی که در لیست مخاطبین اسکایپ، Outlook، هات میل و دوستان فیسبوک شما قرار دارند اگر در محدودهی شبکهی بیسیمی که شما به آن متصل شدهاید، قرار بگیرند میتوانند به آن متصل شوند. البته باید گفت که در واقع دوستان شما رمز عبور را دریافت نمی کنند و نسخهی رمزداری از آن در اختیار آنها قرار گرفته و دوستانتان نمیتوانند آن را به افراد دیگری بدهند .علاوه بر موارد ذکر شده Sense Fi-Wi دسترسی به تمامی شبکههای بیسیمی که تا به حال به آنها متصل شدهاید را نیز به اشتراک میگذارد. غیرفعال کردن این ویژگی بسیار راحت است، به بخش تنظیمات بروید و از بخش شبکه و اینرنت به قسمت Fi-Wi بروید. در آن بخش بر روی Settings Fi-Wi Manage کلیک کرده و تمامی ویژگیهای مرتبط با Sense Fi-Wi را غیرفعال کنید.

 $\gamma$ 

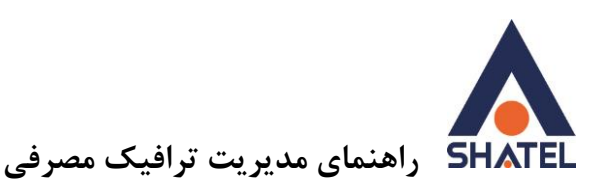

اما کار به اینجا ختم نمیشود چرا که دوستان شما که ویندوز 11 را بر روی کامپیوتر خود نصب داشته و به شبکهی بیسیم اینترنت شما متصل شدهاند نیز میتوانند رمز عبور شما را به اشتراک بگذارند. تنها راه پیش روی شما برای جلوگیری از آن اتفاق تغییر رمز عبور است. برای جلوگیری از به وقوع پیوستن دوبارهی این اتفاق هنگام اتصال دوستانتان به شبکهی بیسیم اینترنت شما، باید نام روتر را تغییر داده و در آخر اسم آن ».« قرار دهید. با این کار اگر دوستان شما به این شبکه متصل شوند، از طریق Sense Fi-Wiامکان به اشتراک گذاری رمز عبور آن را نخواهند داشت. **قابلیت WUDO**

مدیریت کردن حجم زیادی از تقاضا ها برای بارگذاری آپدیت های ویندوز 11 کار دشواری نمی باشد، به همین خاطر مایکروسافت برای حل این مشکل تصـمـیـم هـای مـتـفـاوتـی را اتخاذ نموده است. یکی از این روش ها، اشتراک گذاری هـمـانـنـد سـرویس های تـورنـت می باشد. به این معنی که کامپیوتر شخصی که فـایـل های بـه روز رسـانـی شـده ویـنـدوز 11 را دارا می باشد، قـادر اسـت بـا سـایـر سیستم ها آن را به اشـتـراک بگذارد، ایـن قـابـلـیـت WUDO نـامـیـده می شود. با استفاده از این قابلیت می توان به روز رسانی ویندوز 11 و آپدیت های مربوط به سیستم عامل 11 را روی شبکه های محلی و اینترنت به اشتراک گذاشت. با توجه به برآورد کارشناسان روشی مناسب برای مدیریت ترافیک 41 ترابیت بر ثانیه ای می باشد. هـمـانـطـور کـه اشـاره شـد ایـن روش مـشـابـه اشـتـراک گـذاری فـایـل هـا از طـریق سرویس های تورنت است، بدین صورت که متقاضیان برای دریافت ویندوز 11 و آپدیت های آن به کامپیوترهایی که آپدیت های مربوطه را دارا می باشند، هدایت شده و کامپیوتر دارای آپدیت ها به این تقاضا پاسخ داده و فایل ها را به اشتراک می گذارند. این راه حل به مایکروسافت و سرور هایش کمک خواهد کرد تا فشار کمتری را متحمل شوند ولی بخشی از فشار بر روی مصرف کنندگان خواهد بود.

WUDOبه صورت پیش فرض فعال می باشد و از پهنای باند سیستم شما استفاده می نماید. چنانچه ویندوز خود را به ویندوز 11 ارتقا داده اید و احساس می کنید میزان مصرف حجم اینترنت شما افزایش یافته است یکی از علل آن می تواند فعال بودن همین قابلیت باشد.

## <span id="page-19-0"></span>**بهروزرسانی خودکار Update Auto**

همواره یکی از مواردی که بدون اطلاع کاربران موجب مصرف ترافیک اینترنت میشود، بهروزرسانی خودکار برنامههای مختلف است.

مسلما ً بهروزرسانی هر برنامه، ضروری و مهم است. سعی کنید همیشه آخرین ورژن نرمافزارها روی سیستم شما نصب باشد به روزرسانیها اغلب برای رفع مشکلات برنامهها و یا اضافه کردن امکانات جدید به برنامهها منتشر میشوند، اما گاهی این بهروزرسانی بدون اطلاع کاربر و یا بدون نیاز انجام میشود، مثلا بهروزرسانیهای ویندوز ممکن است حجم زیادی از ترافیک اینترنت شما را مصرف کند و یا بهروزرسانی برنامههای نصب شده روی موبایل و تبلت ممکن است بدون اطلاع و نیاز کاربر انجام شود.

<span id="page-20-0"></span>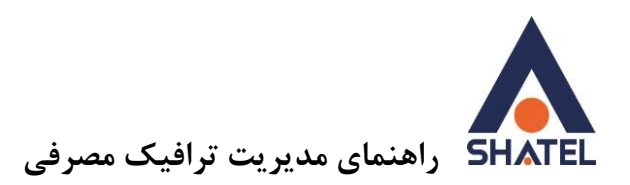

**غیرفعال کردن Update Auto نرمافزار Play Google در دستگاههای اندروید**

در دستگاههای مجهز به سیستم عامل اندروید میتوان بهروزرسانی اتوماتیک برنامههایی مثل Store Play را غیرفعال و در صورت نیاز برنامهها را به صورت دستی و بر حسب نیاز بهروزرسانی کرد. غیرفعال کردنUpdate Auto برنامه Store Play Google از مسیر زیر انجام میشود.

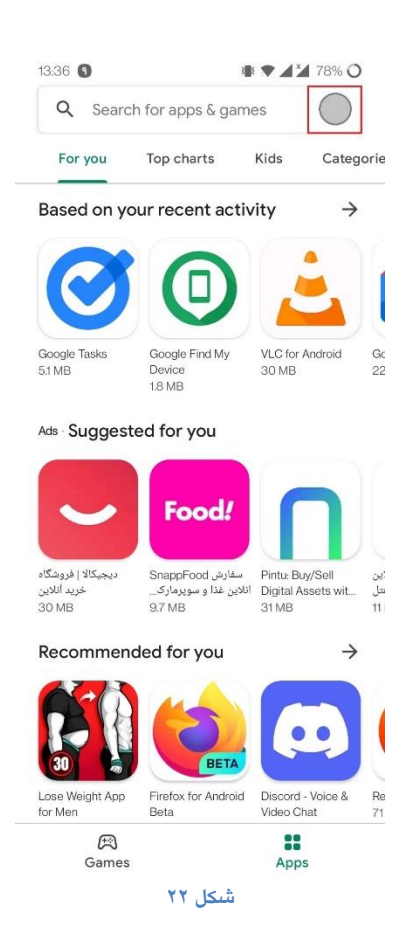

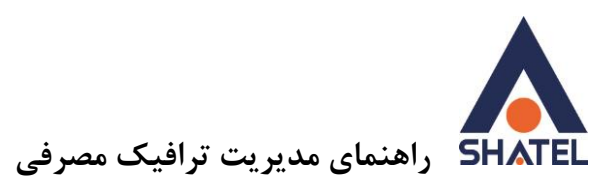

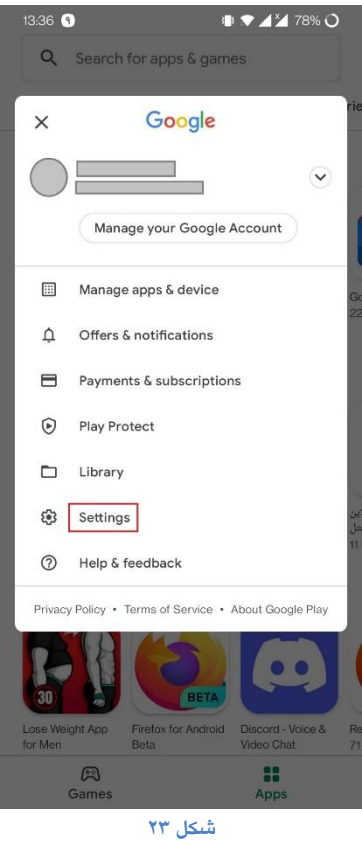

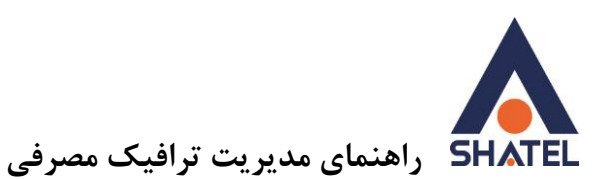

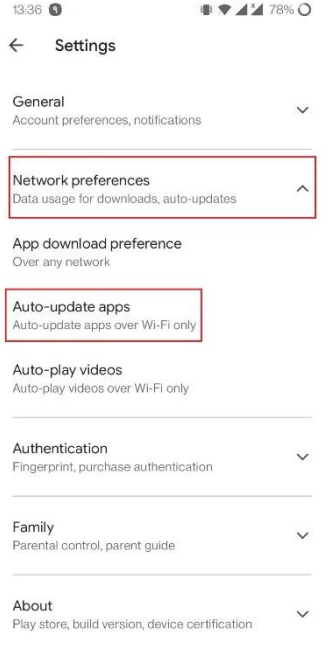

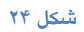

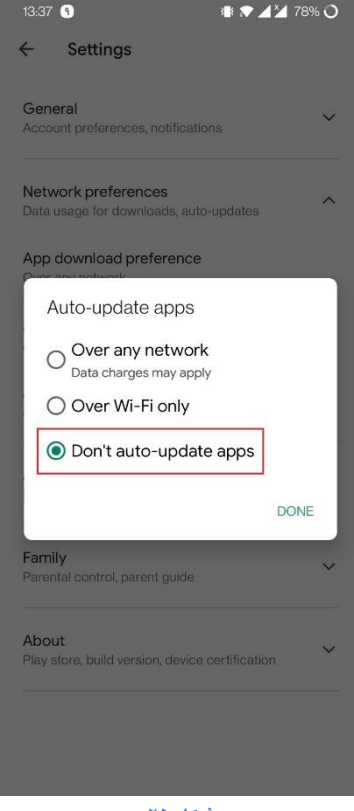

**شکل 25**

 $\uparrow\uparrow$ 

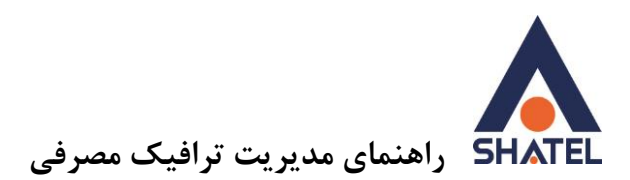

# <span id="page-23-0"></span>**غیرفعال کردن آپدیت نرمافزارهای iOS**

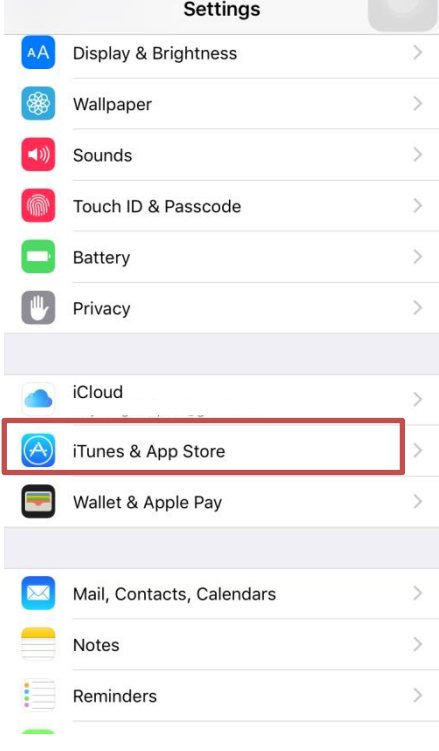

**شکل 26**

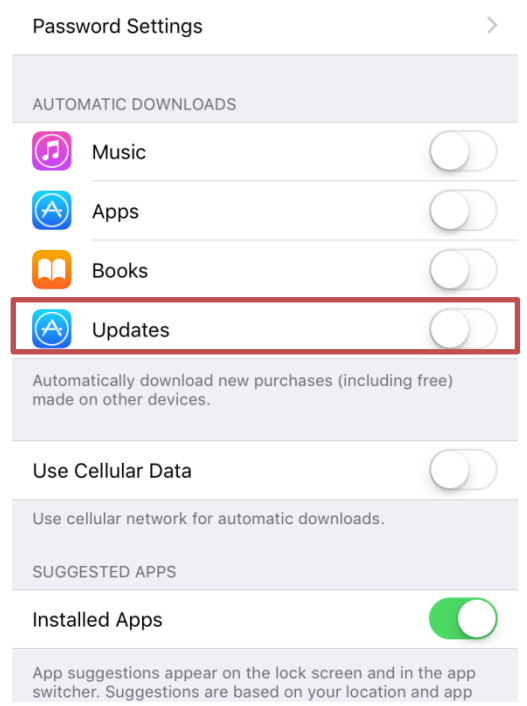

شکل ۲۷

 $\mathbf{r}$ 

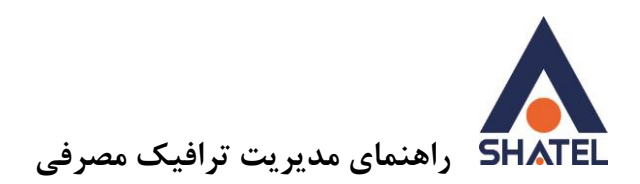

**غیرفعال کردن آپلود iCloud**

- .1 به قسمت Setting بروید.
- .2 گزینه Photos را بزنید.

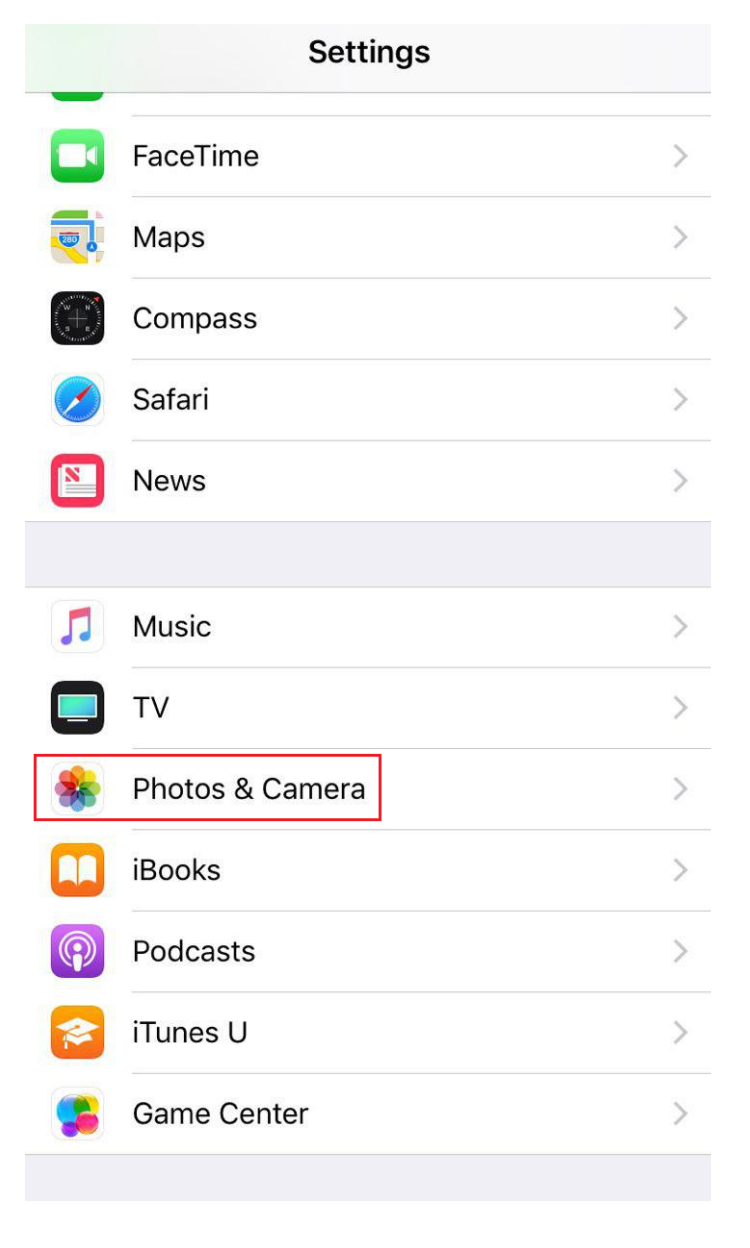

**شکل 28**

iCloud Photo Sharing و Upload Burst Photos ، iCloud Photo Library قسمت این در را خاموش کنید.

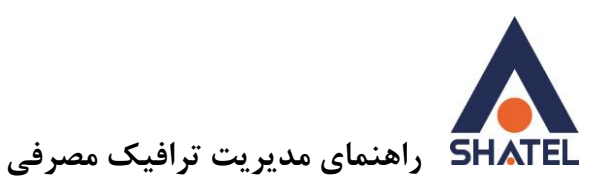

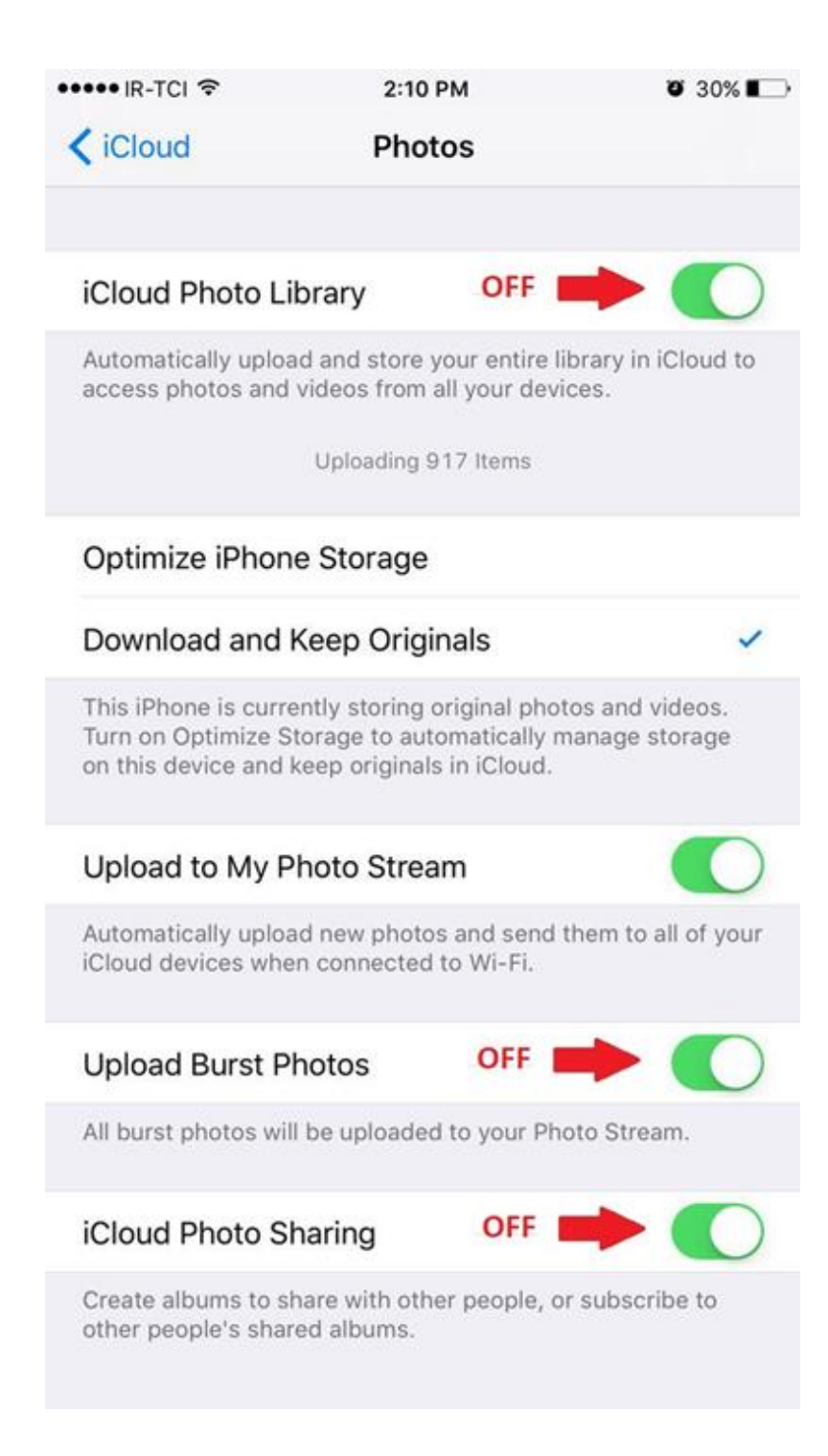

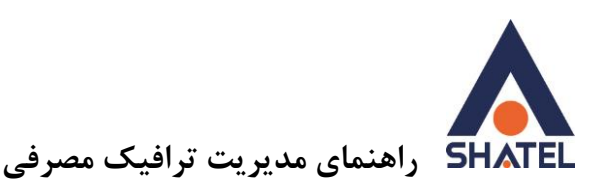

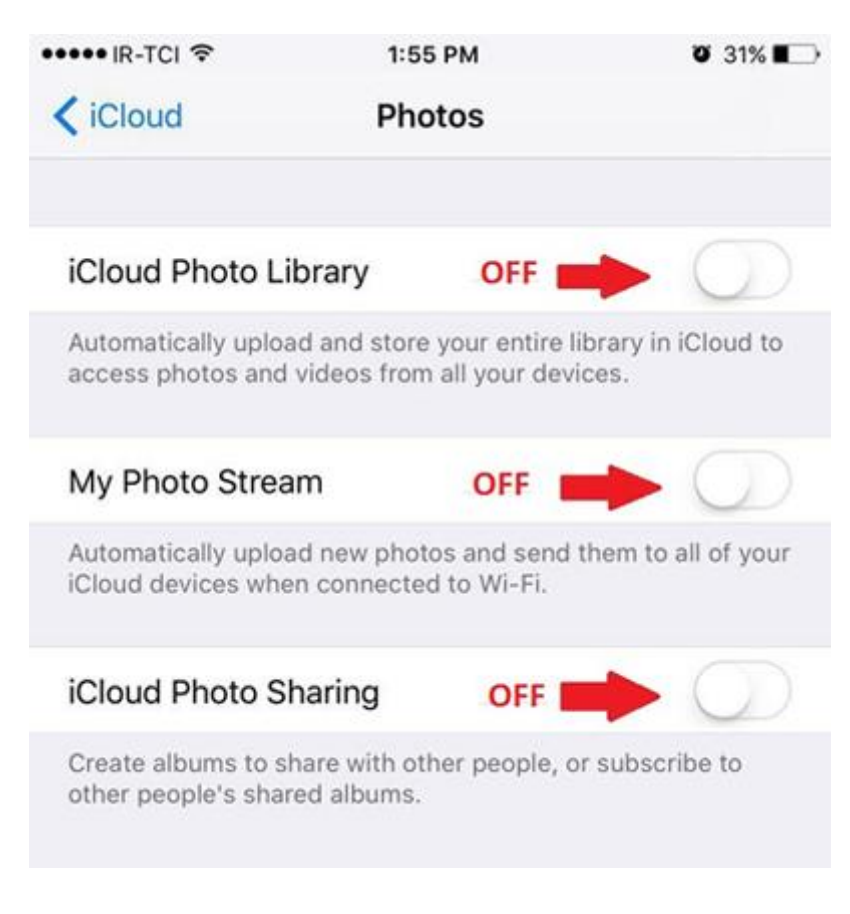

**غیرفعال کردن پشتیبانگیری درiCloud** یکی از مواردی که حجم ترافیک زیادی مصرف میکند، پشتیبانگیری از اطلاعات گوشی در سیستمعامل iOS است. در صورتی که نیاز به پشتیبانگیری از اطلاعات گوشی ندارید، میتوانید این گزینه را غیرفعال کنید.

- .1 به قسمت Setting بروید.
- از بالای صفحه گزینه ID Apple، iCloud، ... را بزنید.

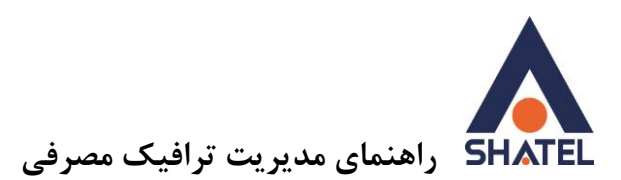

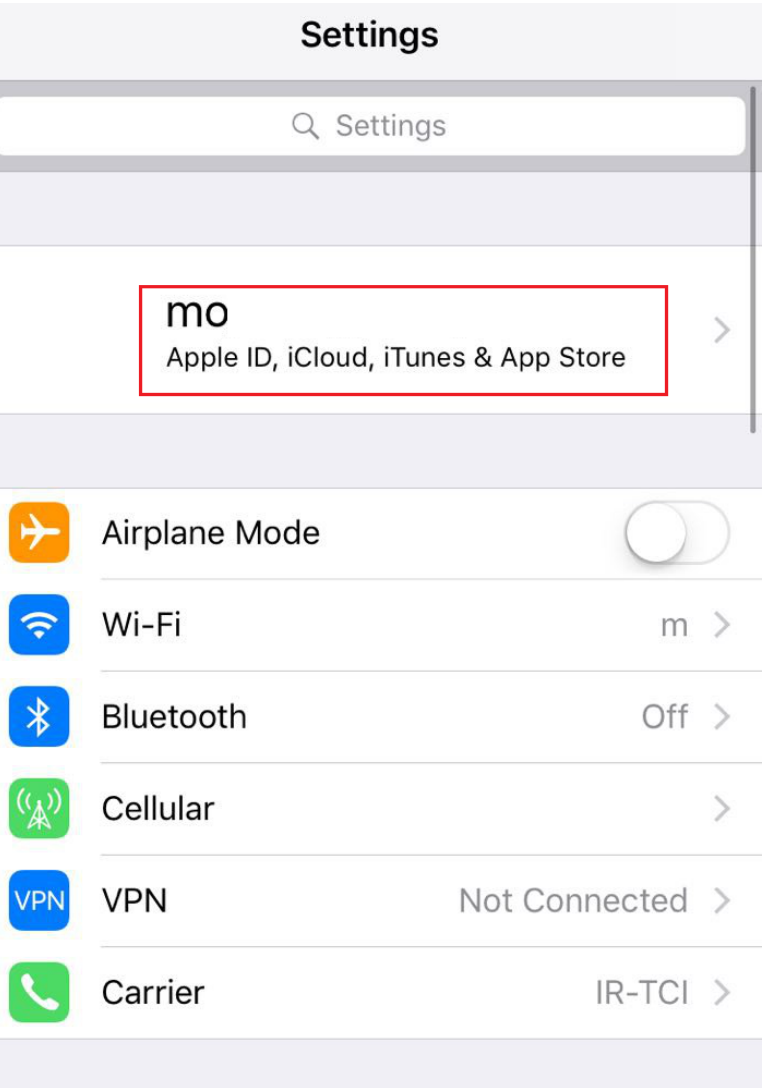

- .2 گزینه iCloud را انتخاب کنید.
- .3 در صورت روشن بودن گزینه Backup را بزنید.

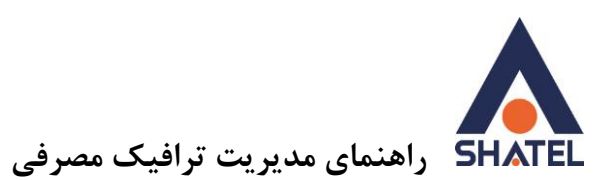

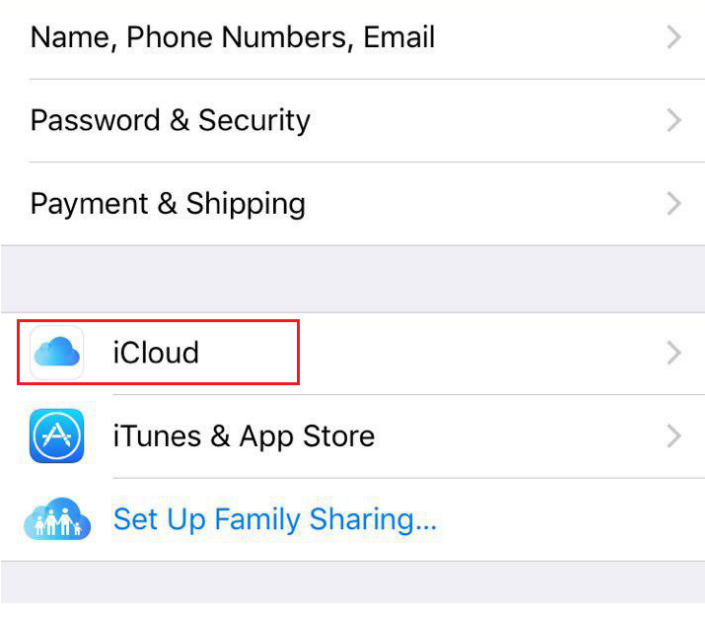

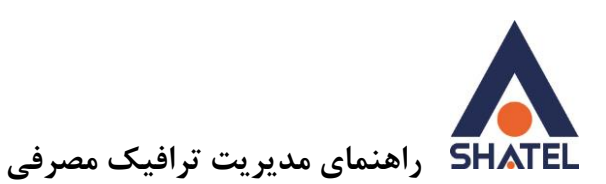

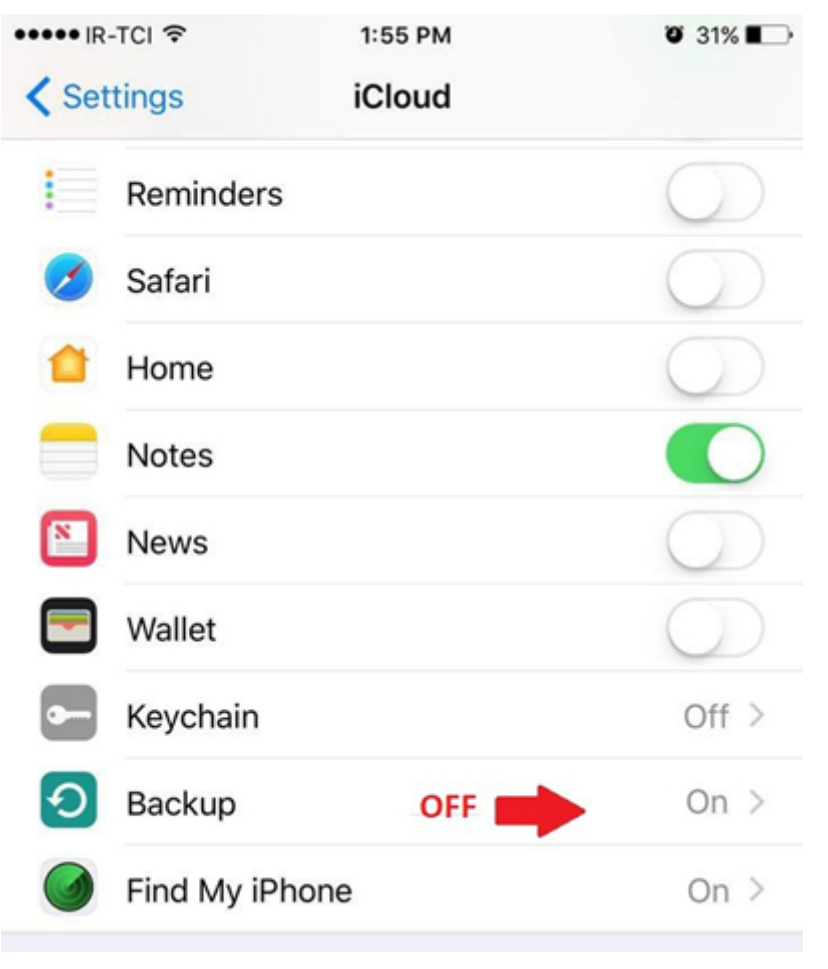

در این قسمت Backup iCloud را خاموش کنید.

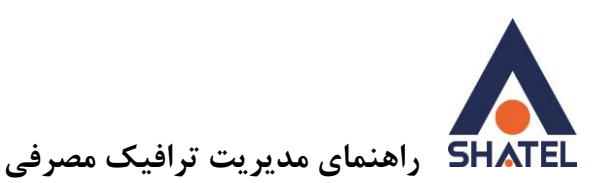

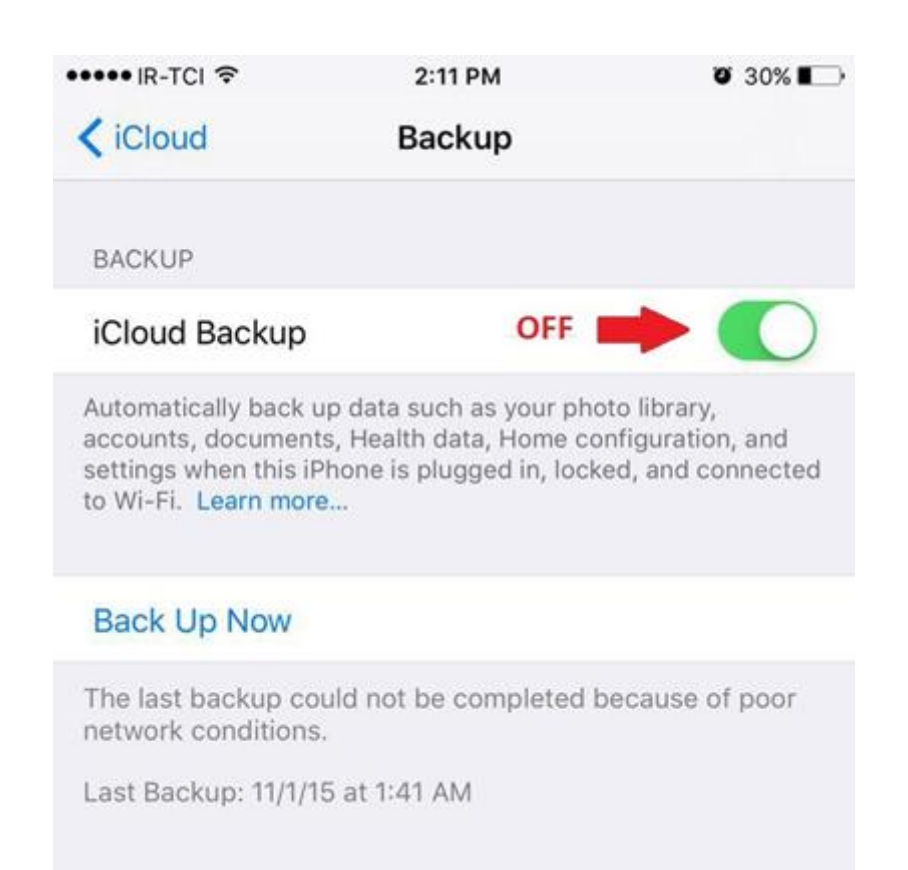

**نرمافزارهای ارتباطی** یکی دیگر از مواردی که موجب مصرف ترافیک میشود، نرمافزارهای ارتباطی در شبکههای اجتماعی مانند .است ... و Duo ،WhatsApp ،Viber ،Line،Telegram ارسال و دریافت عکس و فیلم به صورت اتوماتیک در این نرمافزارها بیشترین مصرف را در نرمافزارهای ارتباطی

<span id="page-30-0"></span>دارد.

**04GL57/10 (#15185454) 1041/40/23 cs@shatel.ir**

<span id="page-31-0"></span>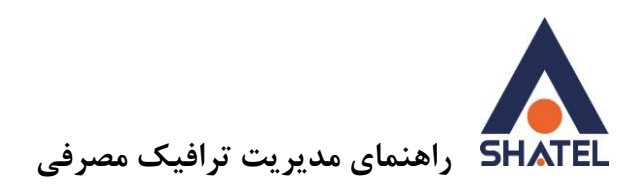

## **غیرفعال کردن دریافت اتوماتیک عکس و فیلم تلگرام در اندروید**

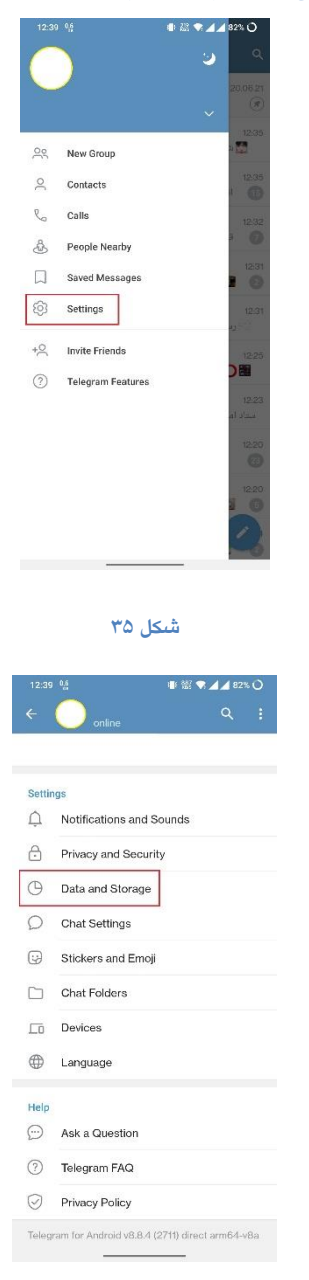

**شکل 36**

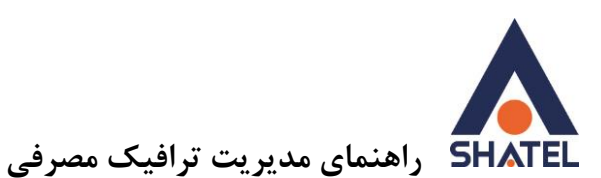

| 12:39 0.5                           | <b>IF 22 ♥ 44 82% ○</b> |
|-------------------------------------|-------------------------|
| Data and Storage<br>$\leftarrow$    |                         |
| Disk and network usage              |                         |
| Storage Usage                       |                         |
| Data Usage                          |                         |
| Automatic media download            |                         |
| When using mobile data<br>Disabled  |                         |
| When connected to Wi-Fi<br>Disabled |                         |
| When roaming<br>Disabled            |                         |
| Reset Auto-Download Settings        |                         |
| <b>Save to Gallery</b>              |                         |
| Private Chats                       |                         |
| Groups                              |                         |
| Channels                            |                         |
| Autoplay media                      |                         |
| GIFs.                               |                         |

<span id="page-32-0"></span>**شکل 37**

# **غیرفعال کردن دریافت اتوماتیک عکس و فیلم تلگرام در iOS**

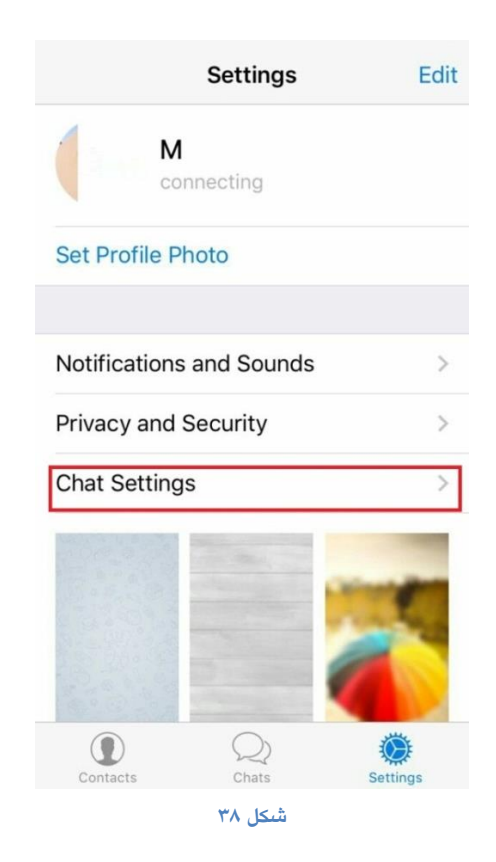

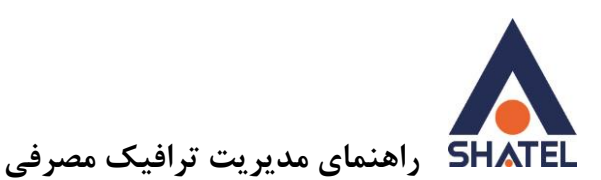

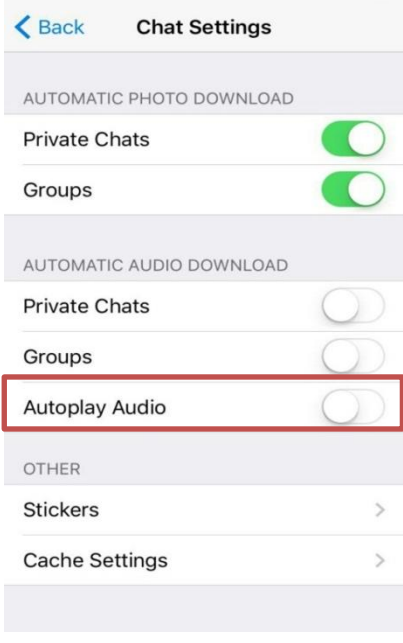

<span id="page-33-0"></span>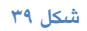

**غیرفعال کردن دریافت اتوماتیک عکس و فیلم در WhatsApp**

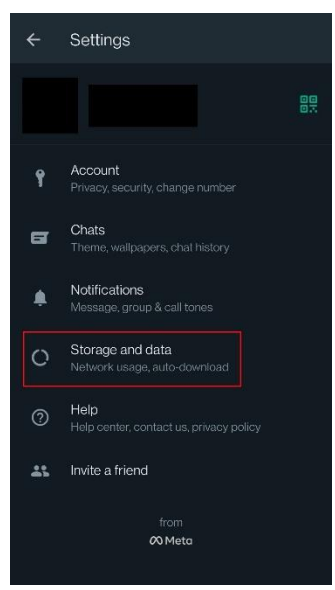

**شکل 41**

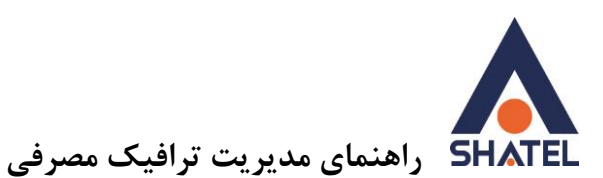

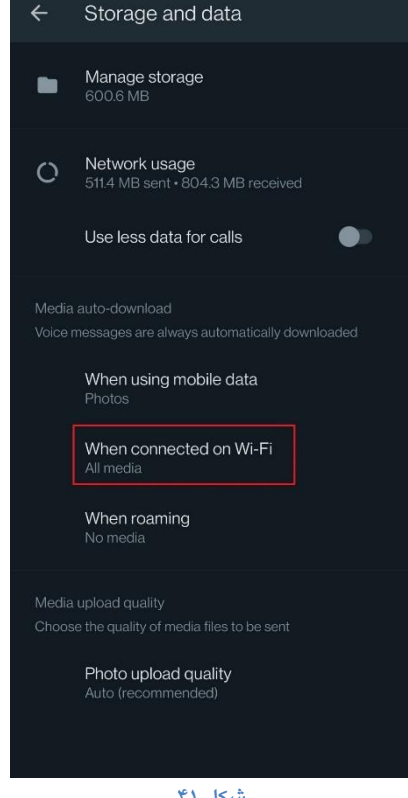

**شکل 41**

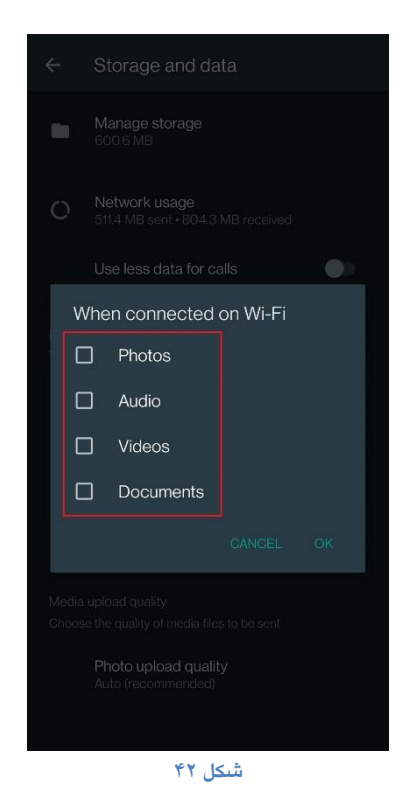

<span id="page-35-0"></span>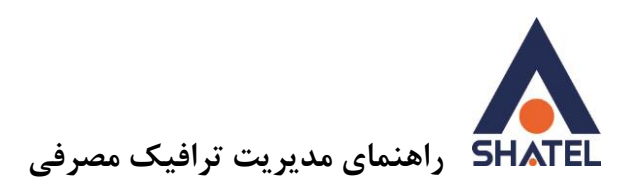

# **مشاهده دستگاههای متصل به شبکه از طریق تلفن همراه و تبلت با استفاده از نرمافزار FING**

روش دیگری برای مشاهده تعداد دستگاههای متصل به شبکه استفاده از نرمافزار Fing است. با استفاده از این نرمافزار میتوان Client List مودم را بر روی دستگاه اندروید و یا iOS مشاهده کرد.

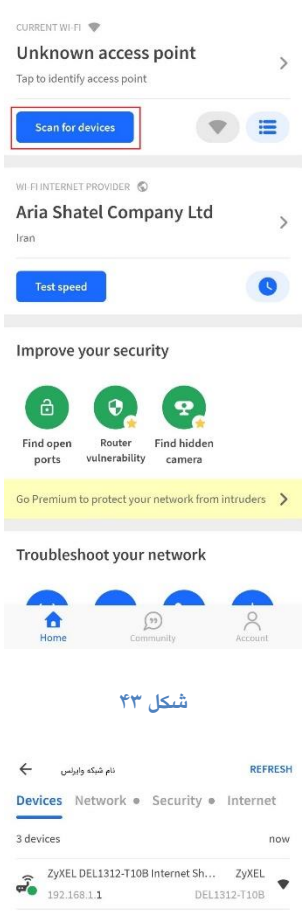

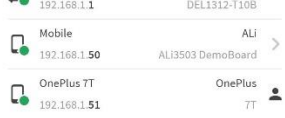

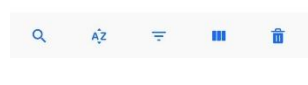

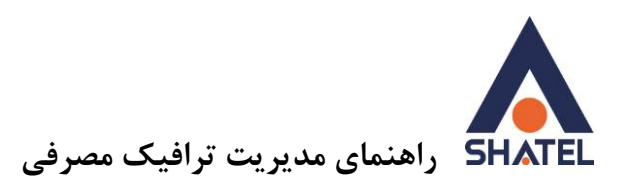

توجه: با توجه به اینکه نرمافزارها دسترسیهایی به بخشهای مختلف دستگاه دارند، همواره قبل از نصب برنامههابه دسترسیها توجه فرمایید و البته همواره برای دانلود نرمافزارها از سایت رسمی سازنده برنامه و یا مراجع معتبری مانند store play google و store app و ... استفاده کنید.

**دسترسیهای نرمافزار Fing**

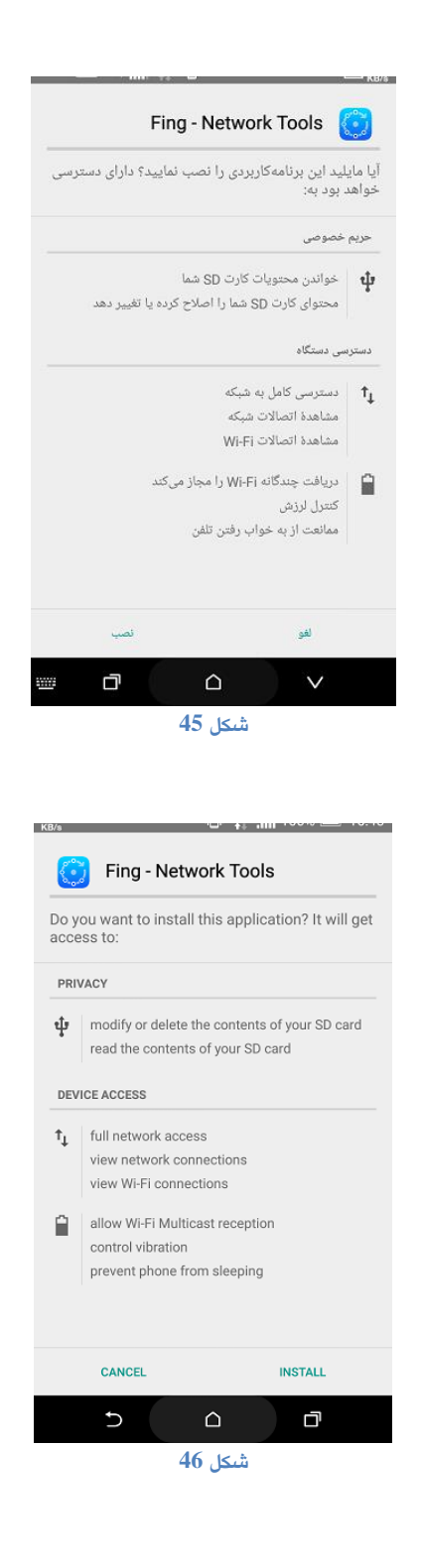

<span id="page-36-0"></span>

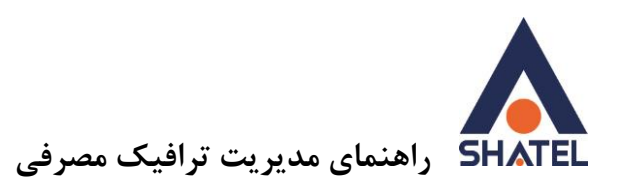

در نظر داشته باشید راه های دیگری نیز برای مشاهده دستگاه های متصل به مودم وجود دارد که از جمله آنها استفاده از اپلیکیشن مای شاتل و سیستم هوشمند پشتیبانی فنی می باشد

**نحوه بررسی تعداد دستگاه های متصل به کمک اپلیکیشن مای شاتل:**

مطایق تصویر زیر پس از انتخاب گزینه ی اسکن شبکه، تعداد دستگاه های متصل به مودم نمایش داده خواهد شد:

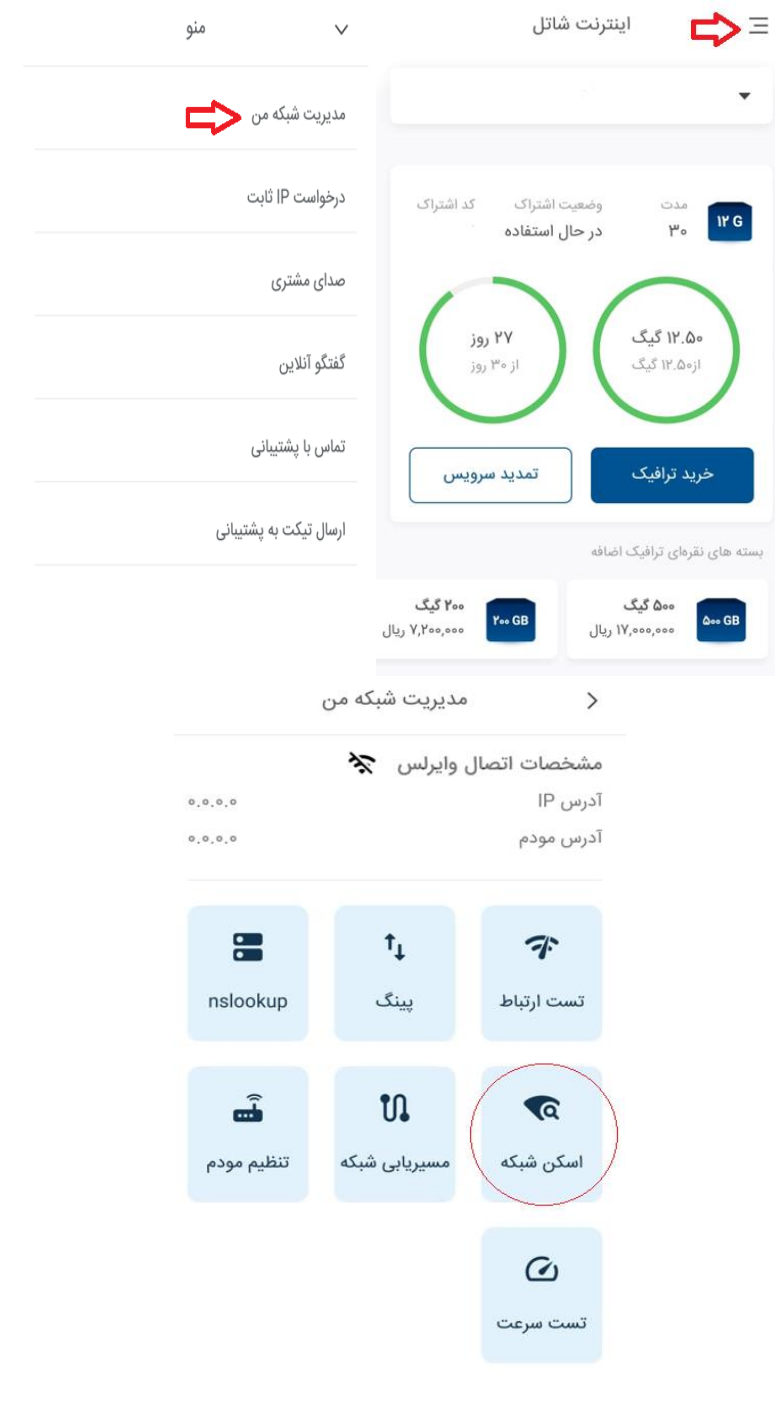

![](_page_38_Picture_0.jpeg)

**مشاهده تعداد دستگاه های متصل به مودم به کمک سیستم هوشمند:**

مطابق تصویر زیر به کمک گزینه دستگاه های متصل به مودم میتوانید تعداد دستگاه های متصل به مودم را مشاهده نمایید. همچنین برای آشنایی بیشتر ازنحوه نصب و استفاده از سیستم هوشمند شاتل میتوانید [اینجا](https://www.shatel.ir/wp-content/uploads/2016/02/04GL46.pdf) مراجعه کنید.

![](_page_38_Picture_3.jpeg)

![](_page_39_Picture_0.jpeg)

**توصیههای فنی**

.1 همانگونه که میدانید این روزها مصرف ترافیک کاربران اینترنت به دلیل گسترش و پیدایش کارکردهای جدید، افزایش چشمگیری داشته است. هماینک با توجه به افزایش نیاز کاربران، شرکتهای اینترنتی سرعتهای ارایه شده به کاربران را به نحو چشمگیری افزایش دادهاند. به عنوان نمونه سرویس Mbps1 که در گذشته جزو پرسرعتترین سرویسهای اینترنت به شمار میرفت امروزه جای خود را به سرویسهایی با سرعتهای به مراتب بالاتر همچون Mbps8 و Mbps16 یا بالاتر داده است. با استفاده از این سرویسها، مشتریان میتوانند فایلی را که در گذشته در دقیقه دریافت م*ی ک*ردند، در ۲ یا ۱ دقیقه دریافت کنند. **16** به این ترتیب اگر در گذشته شما در یک وبگردی 11 دقیقهای حداکثر قادر به مصرف MB 76 بودید، با

سرعتهای جدید شما ممکن است در 11 دقیقه، 16 برابر گذشته یعنی ترافیکی در حدود MB 1.216 مصرف کنید.

- .2 همواره سیستم یا سیستمهای متصل به اینترنت را به یک نرمافزار Security Internet خوب و روزامد مجهز کنید.
- .3 دقت داشته باشید، در صورتی که از مودم وایرلس استفاده میکنید، حتما باید روی مودم رمز عبور تنظیم کرده باشید. رمز عبور وایرلس مودم خود را سالی یک بار تغییر دهید.
- .4 دقت داشته باشید که رمز عبور انتخاب شده برای مودم وایرلس شما بهتر است به گونهای انتخاب شود که امکان تشخیص و حدس آن توسط دیگران و سواستفادههای احتمالی فراهم نباشد. )به عنوان مثال از گذاشتن شماره موبایل، شماره تلفن، نام و نامخانوادگی خود به عنوان رمز عبور وایرلس خودداری کنید.(
	- .5 از اعلام رمز عبور وایرلس خود به اشخاص ناشناس خودداری کنید.
- . در هنگام انتخاب رمز عبور وایرلس، سعی کنید از ترکیب اعداد، نشانهها و حروف و حداقل از 10 کاراکتر استفاده کنید.
- .7 در هنگام قرار دادن رمز عبور برای مودم وایرلس خود حتما از روش رمزگذاری WPA و یا 2WPA استفاده کنید.
	- .8 در شرکتها و سازمانها تا حد امکان یک سرور برای برقراری امنیت اینترنت در نظر بگیرید.
		- .9 در زمانهایی که به اینترنت نیاز ندارید، مودم خود را خاموش کنید.
	- .01 حتما رمز عبور ورود به کنسول مودم را که به صورت پیش فرض admin است، تغییر دهید.
- .00 از باز کردن فایلهای ارسال شده )Attachment )از طرف ایمیلهای ناشناس خودداری کنید، زیرا ممکن است، این فایلها حاوی برنامههای مخرب برای سرقت اطلاعات شخصی یا از کار انداختن رایانه باشد.
	- .12 [فیلمهای آموزشی موجود در سایت شاتل](https://www.shatel.ir/technical-support/online-video-learning/) را مشاهده کنید.

![](_page_40_Picture_0.jpeg)

در صورت وجود هرگونه مشکل میتوانید به یکی از روشهای زیر با پشتیبانی فنی شاتل به صورت 24 ساعته، در تماس باشید:

- تماس با شماره 91000000
- $\cos$ ارسال ایمیل به آدرس  $\sqrt{ }$ 
	- گفتوگوی آنلاین در سایت شاتل